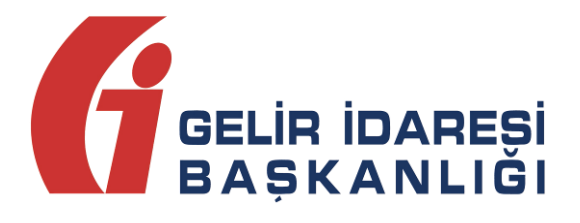

# **e-FATURA PORTALI**

(Kullanım Kılavuzu)

**e-Fatura Portalı Kullanım Kılavuzu Kasım 2013** Kasım 2013 **ANKARA**

#### **GELİR İDARESİ BAŞKANLIĞI**

**Denetim ve Uyum Yönetimi Daire Başkanlığı (I)**

**e-Fatura Portalı Kullanım Kılavuzu Kasım 2013**

**Versiyon : 1.5 2/41**

# **İÇİNDEKİLER**

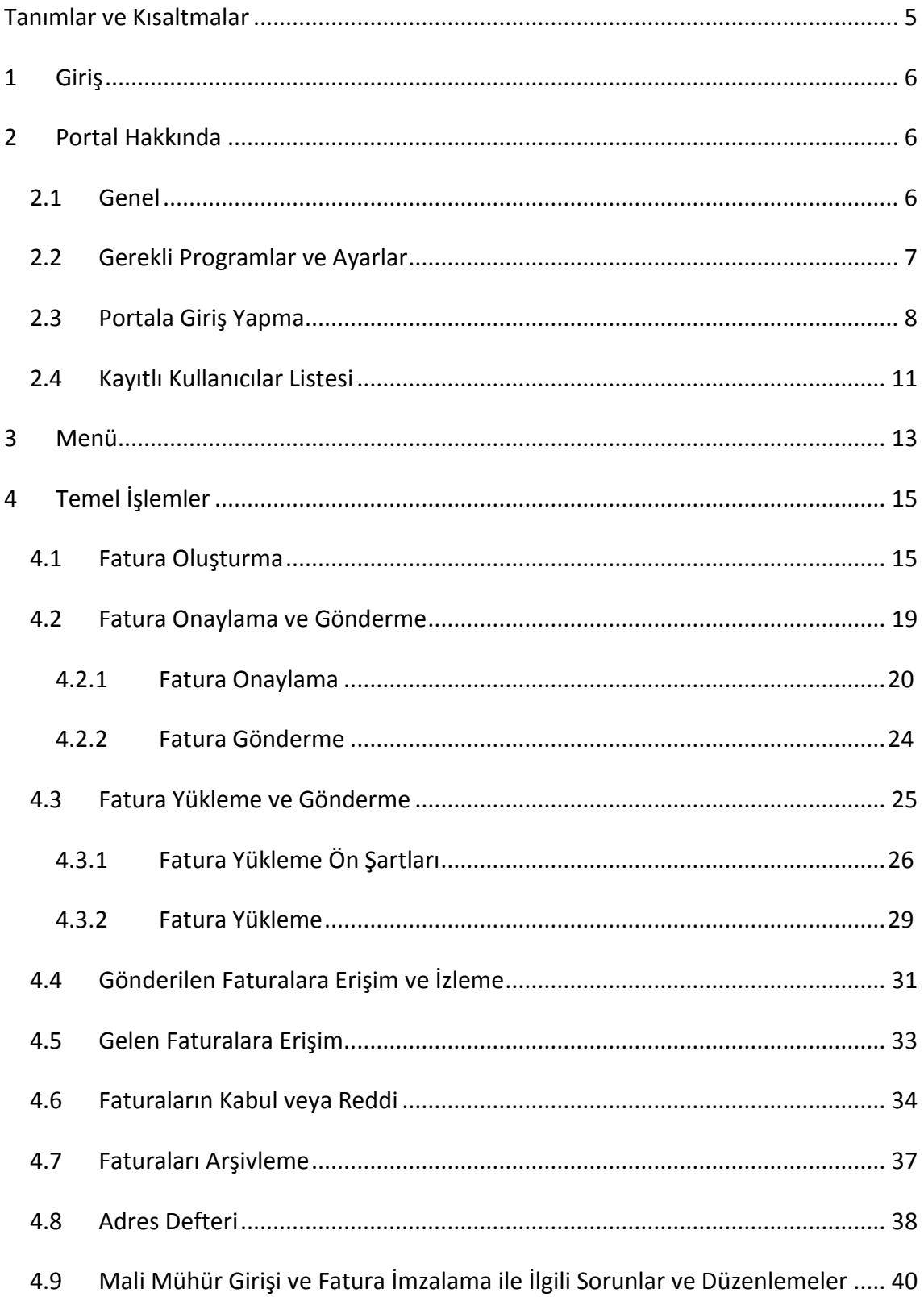

#### **Revizyon Takip Tablosu**

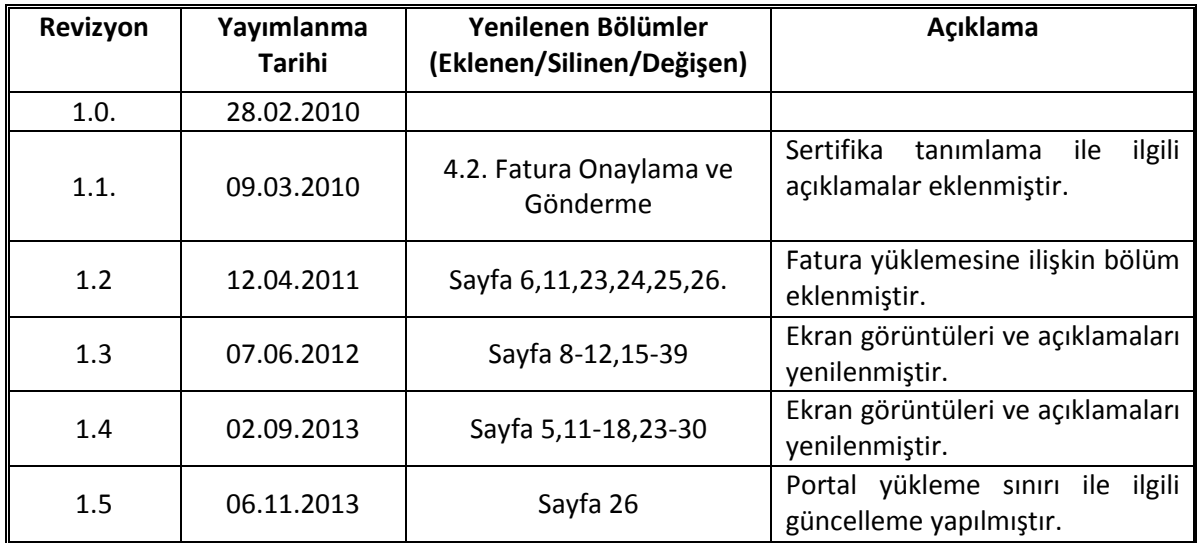

# <span id="page-4-0"></span>**Tanımlar ve Kısaltmalar**

**Başkanlık :** T.C. Maliye Bakanlığı Gelir İdaresi Başkanlığı

**e-Fatura :** Elektronik Fatura

**e-Fatura Uygulaması :** Başkanlık tarafından belirlenen standartlara uygun mesajların, taraflar arasında güvenli bir şekilde aktarılması imkanını sunan uygulamaların genel adıdır.

- **Mali Mühür :** Vergi Usul Kanunu kapsamında yapılacak düzenlemeler çerçevesinde kullanılmak üzere, tüzel kişi ve diğer kurum, kuruluş ve işletmelere ait veri bütünlüğünün, kaynağın ve içeriğin garanti altına alınması ile gerekli durumlarda gizliliğin sağlanması fonksiyonlarının yerine getirilmesi amacı ile oluşturulan ve e-Fatura Uygulaması bünyesinde yapılan işlemlerde kullanılması zorunlu olan Mali Mühür, Başkanlık adına TÜBİTAK- BİLGEM KAMU SM tarafından hazırlanan elektronik sertifika alt yapısını ifade etmektedir.
- **TÜBİTAK-BİLGEM KAMU SM :** Türkiye Bilimsel ve Teknolojik Araştırma Kurumu - Kamu Sertifikasyon Merkezi
- **UBL :** Universal Business Language(Evrensel İş Dili)
- **TCKN :** T.C. Kimlik Numarası
- **VKN :** Vergi Kimlik Numarası

# <span id="page-5-0"></span>**1 Giriş**

Bu kılavuz, e-Fatura Portalının kullanımı ile ilgili hususlarda Kullanıcıların ihtiyaç duyacağı temel bilgileri vermek amacıyla hazırlanmıştır.

Kılavuzun birinci bölümünde portal hakkında genel bilgilere yer verilmiş, ikinci bölümünde menü elemanları anlatılmış, son bölümünde ise e-fatura oluşturma, onaylama, gönderme ve alma gibi temel işlemlerin ne şekilde yapılacağı açıklanmıştır.

# <span id="page-5-1"></span>**2 Portal Hakkında**

## <span id="page-5-2"></span>**2.1 Genel**

e-Fatura Uygulamasını kendi bilgi işlem sistemi aracılığı ile kullanma konusunda yeterli alt yapıya sahip olmayan kullanıcıların uygulamadan yararlanabilmelerini sağlamak amacıyla geliştirilmiştir. e-Fatura Portalı, e-Fatura Uygulamasına ait temel fonksiyonları bünyesinde barındırmaktadır.

Sisteme kayıtlı olan kullanıcılar, e-Fatura Portalı aracılığı ile;

- UBL-TR Fatura formatına uygun e-fatura oluşturulabilir,
- Oluşturulan e-faturalar sistemde kayıtlı kullanıcılara gönderilebilir,
- Harici programlar aracılığı ile UBL-TR formatına uygun olarak oluşturulan, Mali Mühür ile onaylanan faturalar portala yüklenerek alıcısına gönderilebilir,
- UBL-TR Fatura formatına uygun e-fatura alınabilir,
- Gönderilen ve alınan e-faturalar elektronik ortamda arşivlenebilir.

e-Fatura Uygulamasını e-Fatura Portalı üzerinden kullanmak isteyenlerin ilgili Vergi Usul Kanunu Genel Tebliğinde belirtilen esaslara uygun biçimde Başkanlığa başvurmaları gerekmektedir. Başkanlıktan e-Fatura Uygulamasından yararlanma hususunda izin alan kullanıcılar e-Fatura Portalından yararlanabilecektir.

## <span id="page-6-0"></span>**2.2 Gerekli Programlar ve Ayarlar**

e-Fatura Portalı; Internet Explorer 8, Firefox, Google Chrome, Safari ve Opera tarayıcıları ile uyumlu olarak çalışmaktadır. Ayrıca, portalın çalışması için bilgisayarınızda Java'nın (JRE) en az 1.6 versiyonunun bulunması gerekmektedir.

Java Programında **Runtime Environment Settings Runtime Parameters** değeri olarak **-Xmx256m** değerinin girilmesi tavsiye edilir. Tavsiye edilen Java Ayarı aşağıdaki adımlar izlenerek yapılır.

- 1. Bilgisayarınızın Başlat menüsü altında yer alan **Denetim Masası** (Control Panel) Denetim Masası) dizinine ulaşılır.
- <u>الله</u>ي)<br>2. Denetim Masası içerisinde yer alan **Java** ikonuna ( الله ) çift tıklanarak Java Kontrol Paneli açılır.
- 3. Java kontrol paneli üzerinde Java Sekmesi seçilir ve **View** butonu tıklanır.

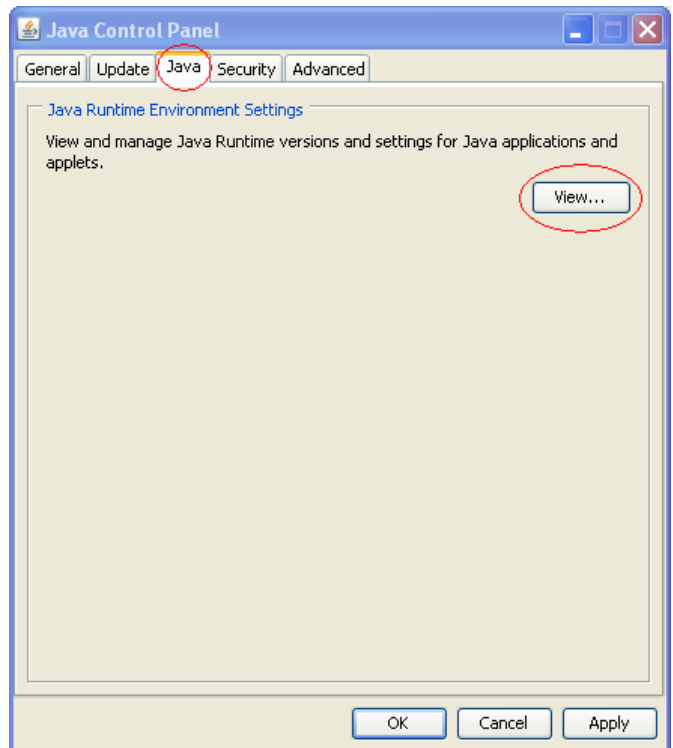

4. Açılan pencerede yer alan Runtime Parameters alanına **-Xmx256m** değeri yazılarak **OK** butonuna tıklanır. Parametre ayarı tamamlanmış olur.

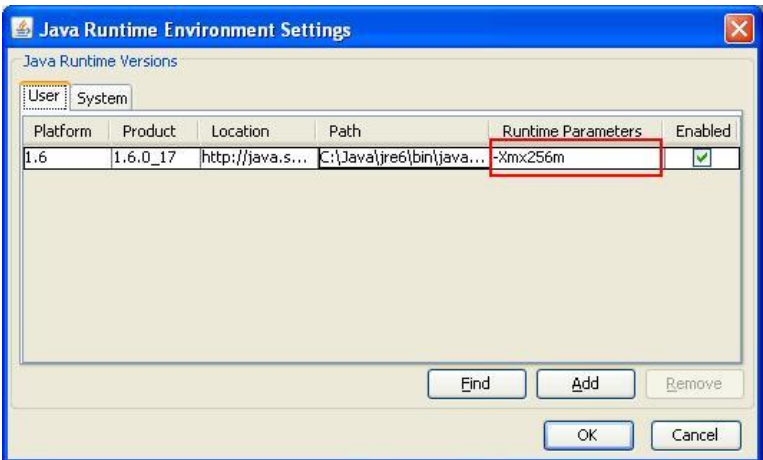

#### <span id="page-7-0"></span>**2.3 Portala Giriş Yapma**

e-Fatura Portalına giriş yapmak için öncelikle tarayıcıya https://portal.efatura.gov.tr/efatura internet adresi yazılır. Bu adrese gidildiğinde ekranda ilk olarak "Elektronik imza uygulaması başarı ile yüklendi. Elektronik imza ile sisteme giriş işlemine başlamak için aşağıdaki butonu tıklayınız." bilgilendirme ekranı gelecektir. Test portaline erişmek için tarayıcıya <https://test.efatura.gov.tr/efatura/> internet adresi yazılır. Burada işlem yapabilmek için kullanıcı kodu ve şifre ile giriş yapılmalıdır.

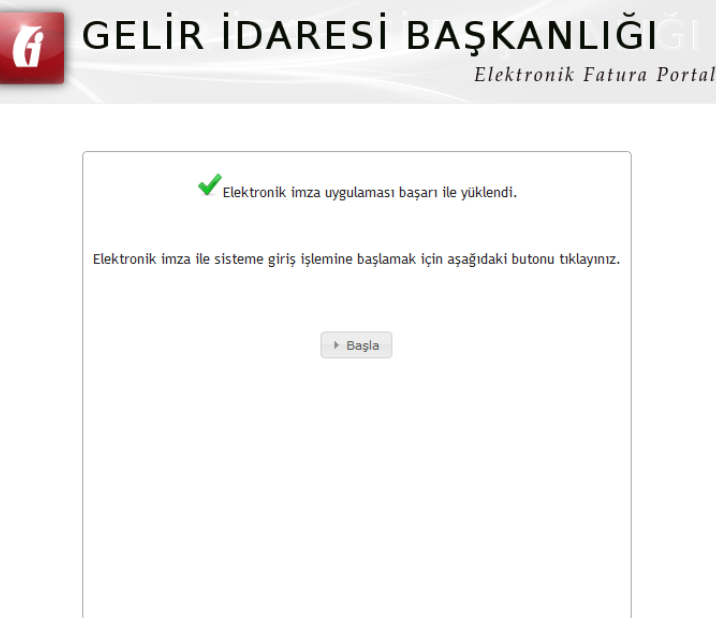

Başla butonuna tıklandıktan sonra mali mühür sertifikasını barındıran USB kart okuyucunun (token donanımının) seçileceği ekran görüntülenecektir.

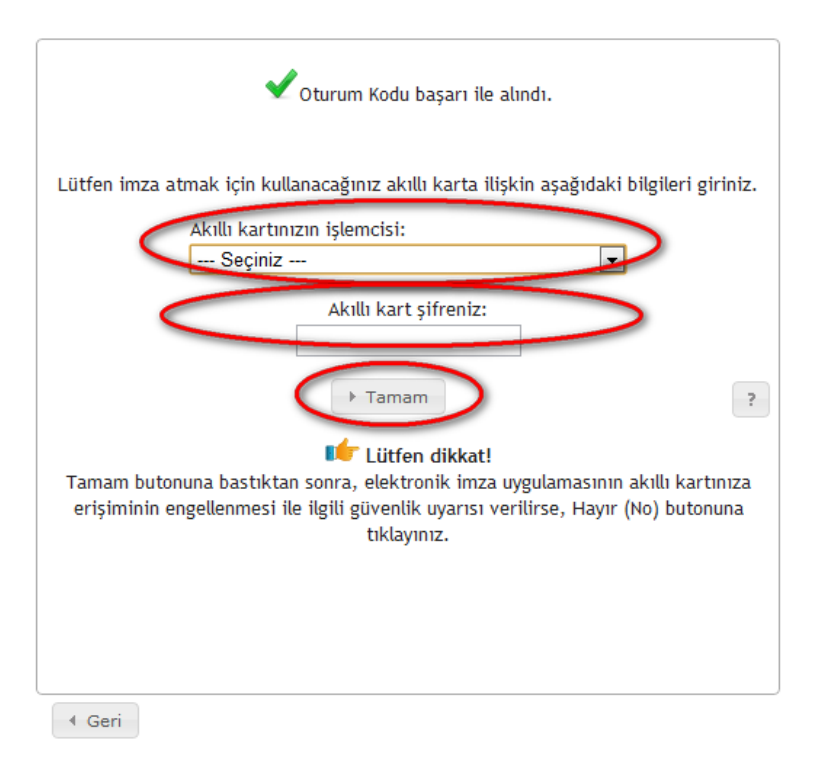

Kullanılan donanım seçildikten sonra mali mühür/elektronik imza sertifikasının şifresinin girilmesi gerekmektedir.

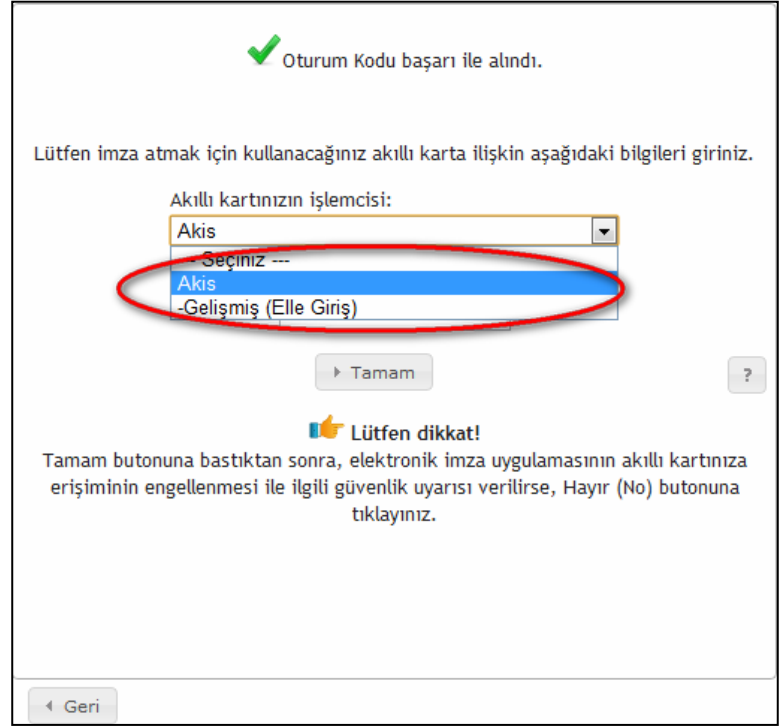

Şifre girilip **Tamam** butonuna tıklandıktan sonra ekrana Java security güvenlik uyarısı gelecektir. Bu uyarıda mali mühür/elektronik imza kartınıza erişimin engellenmesini isteyip istemediğiniz sorulmaktadır. Bu hata mesajında **NO ( hayır) butonuna tıklanır.**

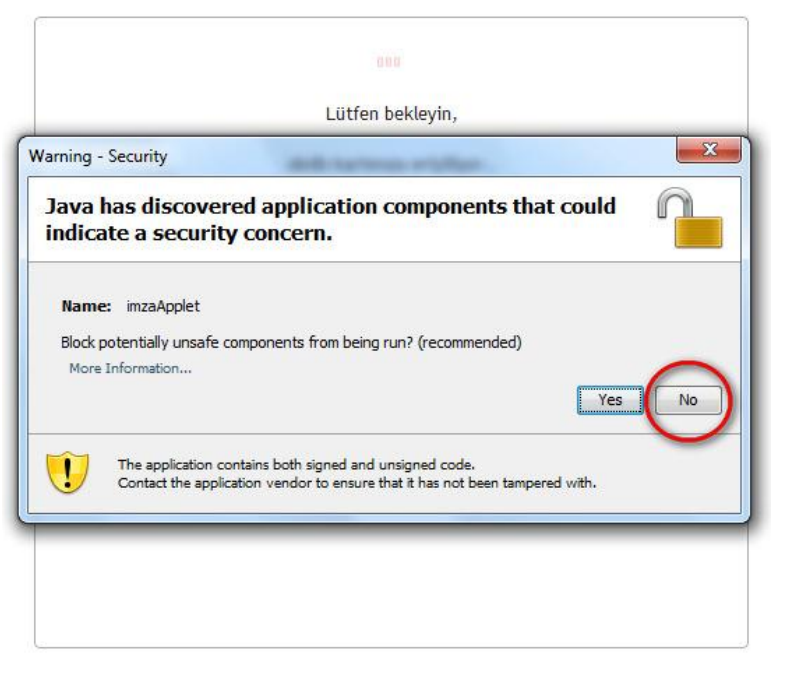

Karşımıza mali mühür/elektronik imza için kullanacağımız sertifika bilgilerini gösteren bir ekran gelecektir. Burada kullanmak istediğimiz sertifika seçilerek **Tamam** butonuna basılır.

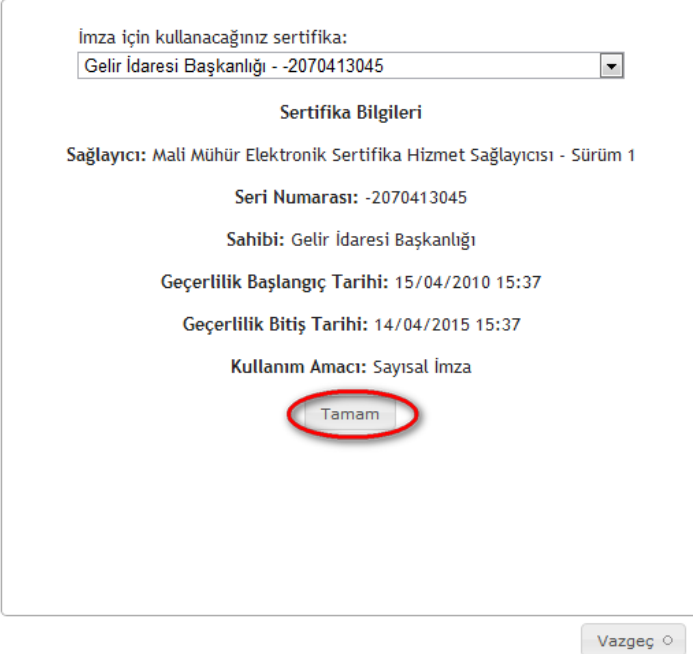

Mali mühür/ elektronik imza sertifikası ile imzalayarak sisteme giriş yapabilmek için **İmzala** butonuna basılır.

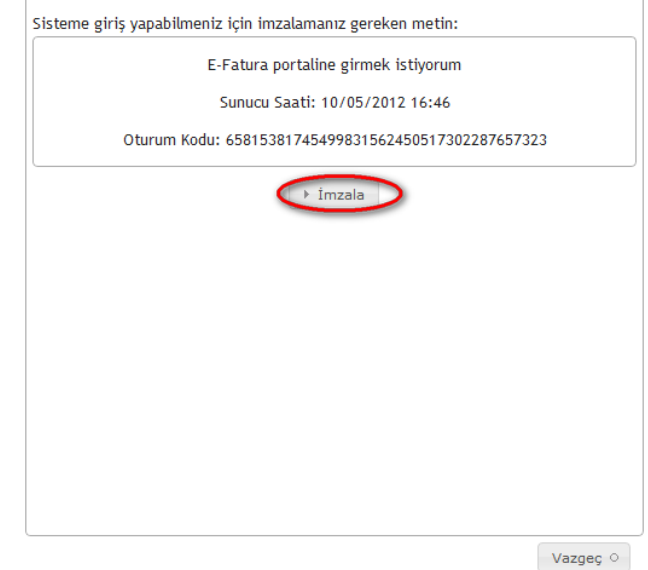

# <span id="page-10-0"></span>**2.4 Kayıtlı Kullanıcılar Listesi**

Portal üzerinden e-Fatura Uygulamasına Kayıtlı Kullanıcılar Listesine ulaşılabilmektedir. Bu listeye ulaşabilmek için sol menüden **Araçlar** butonuna tıklamanız gerekmektedir.

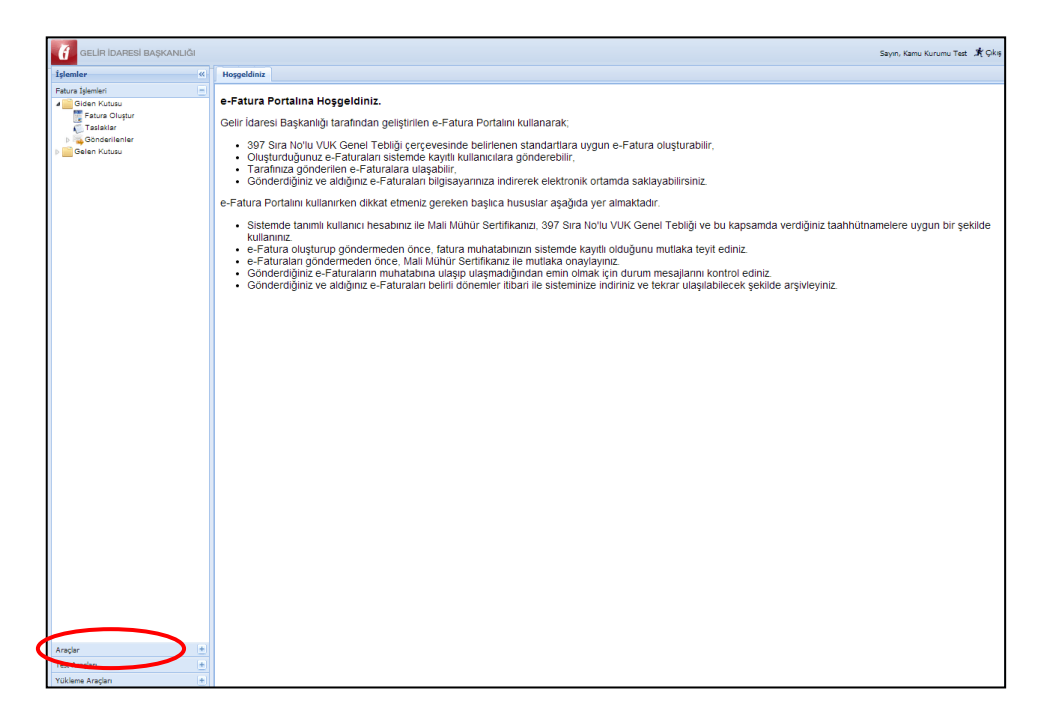

**Araçlar** bölümünden sonra **Sisteme Kayıtlılar** bölümü seçilmelidir.

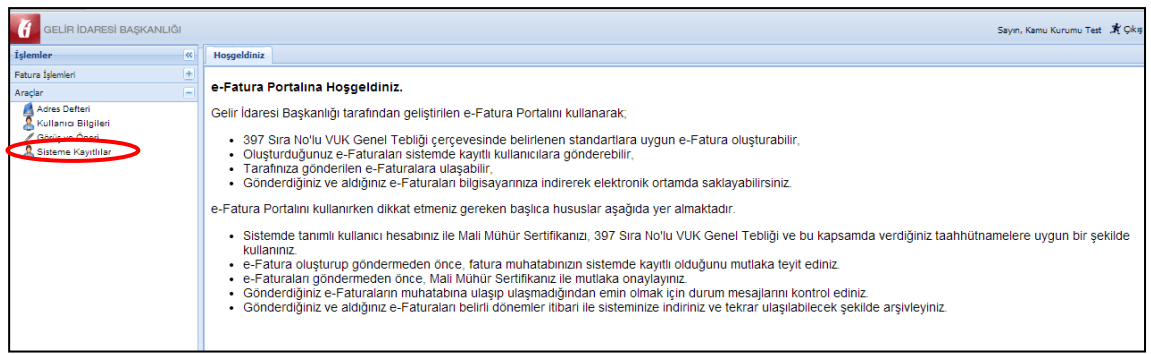

Sisteme Kayıtlılar listesinde yer alan mükelleflerin

- Vergi Numarası,
- **Etiket**,
- Unvan/Adı Soyadı,
- Tip (Kamu/Özel),
- Kayıt Zamanı

bilgilerine ulaşılabilmektedir.

Sisteme Kayıtlılar listesini **XML** veya **CSV** formatlarında bilgisayarınıza indirebilirsiniz.

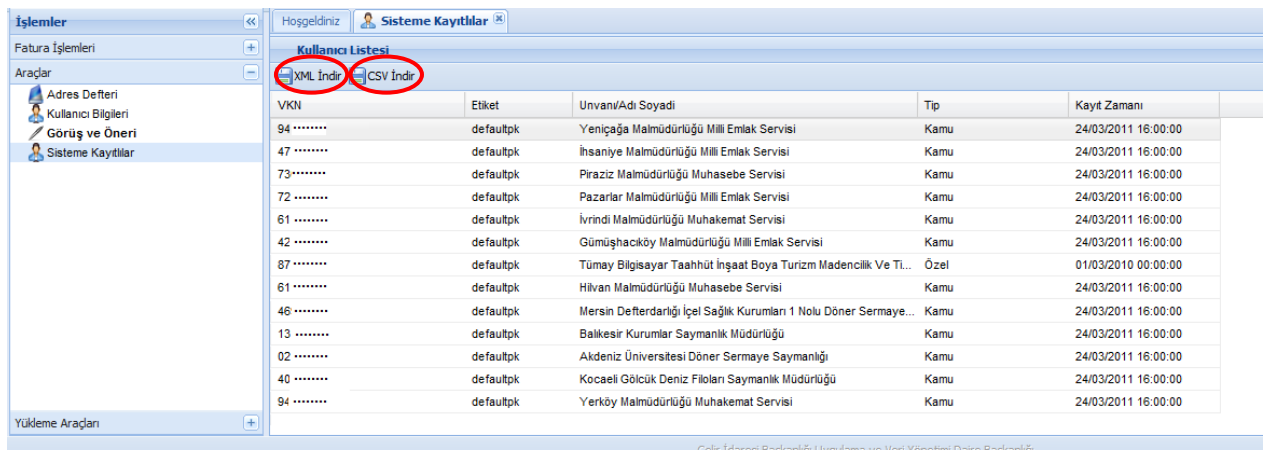

# <span id="page-12-0"></span>**3 Menü**

Portal üzerinden yapılabilecek işlemlere, **Hoş geldiniz** ekranının sol tarafında yer alan menüden ulaşılabilmektedir.

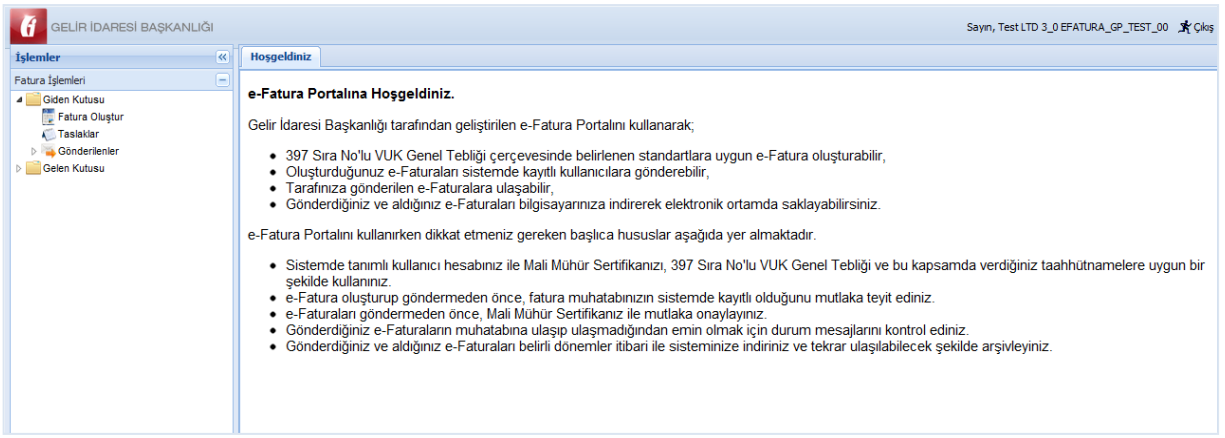

Menüde yer alan ögeler kullanılarak e-fatura oluşturulabilir, yüklenebilir, gönderilebilir ve alınabilir. Alınan ve gönderilen e-faturaların arşivlenmesi yapılabilir. Ayrıca fatura düzenlenen kişiler adres defterinde tanımlanabilir.

Menünün içeriği ve fonksiyonları aşağıda gösterilmiştir.

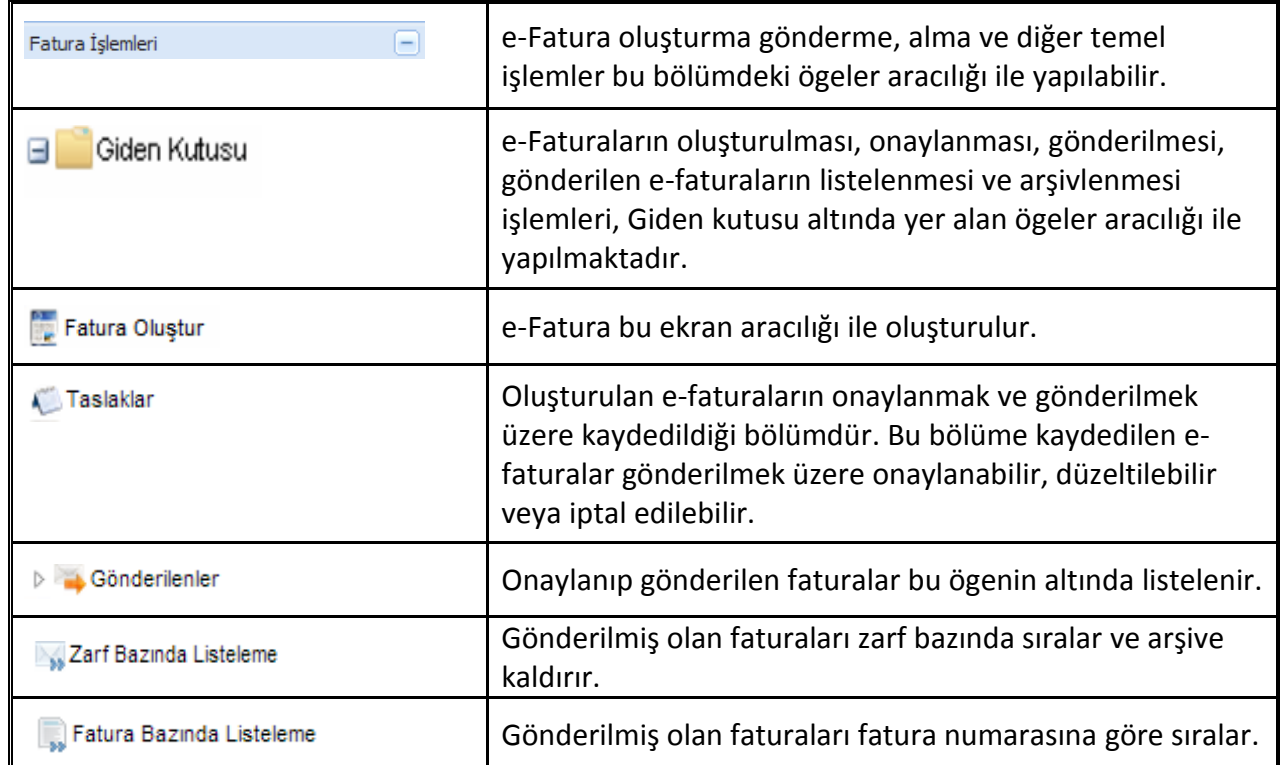

**Versiyon : 1.5 13/41**

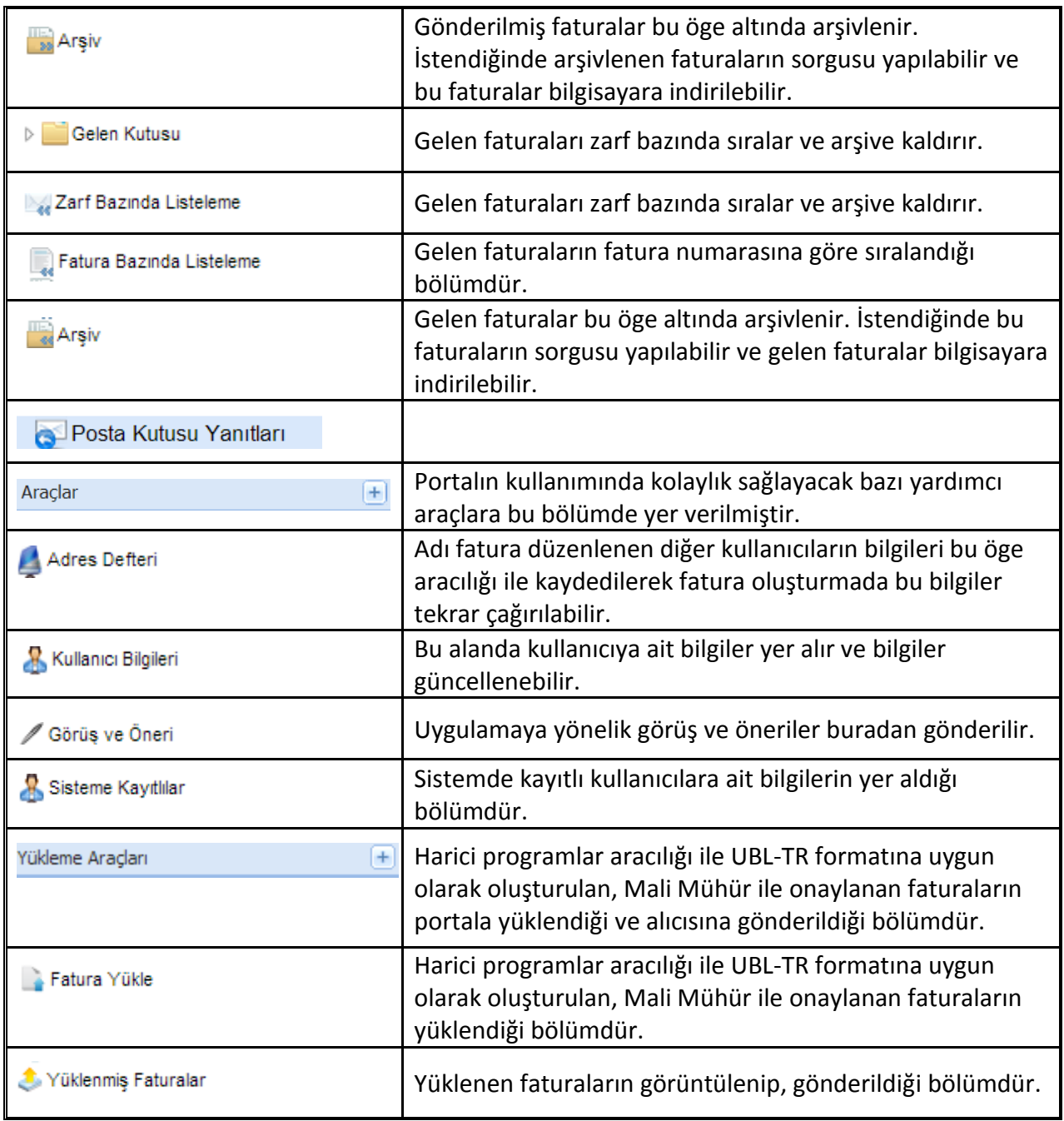

# <span id="page-14-0"></span>**4 Temel İşlemler**

#### <span id="page-14-1"></span>**4.1 Fatura Oluşturma**

**Fatura Oluştur** ekranında yer alan alanlar doldurularak taslak fatura oluşturulur.

Fatura Oluştur Ekranı, Fatura Bilgileri, Alıcı Bilgileri, Mal-Hizmet Bilgileri, Toplamlar ve Not bölümlerinden meydana gelmektedir.

Bu alanlarla ilgili aşağıdaki hususlara dikkat edilmesi gerekmektedir.

**Fatura Bilgileri** Bölümünde yer alan

- 1. **ETTN** (Evrensel Tekil Tanımlama Numarası) alanına müdahale edilemez. ETTN faturanın tekliğini sağlayan bir numara olup sistem tarafından kendiliğinden üretilmektedir.
- 2. **SENARYO** alanında temel fatura ve ticari fatura senaryoları yer almaktadır. (Senaryolar için Bkz. UBL-TR Kılavuzları.)
- 3. **FATURA TİPİ** alanından SATIŞ veya İADE olmak üzere düzenlenecek fatura tipinin seçilmesi ZORUNLUDUR. (Örnekte fatura SATIŞ tipi seçilmiştir.)
- 4. Faturaya kaynak teşkil eden siparişe ait numara ve tarih bilgisi girilmesi zorunlu bir alan olmayıp kullanıcının tercihine bırakılmıştır.
- 5. Faturadan önce irsaliye düzenlenmiş ise İrsaliye Tarihi ve İrsaliye Numarasının **İRSALİYE BİLGİLERİ** alanında gösterilmesi ZORUNLUDUR.

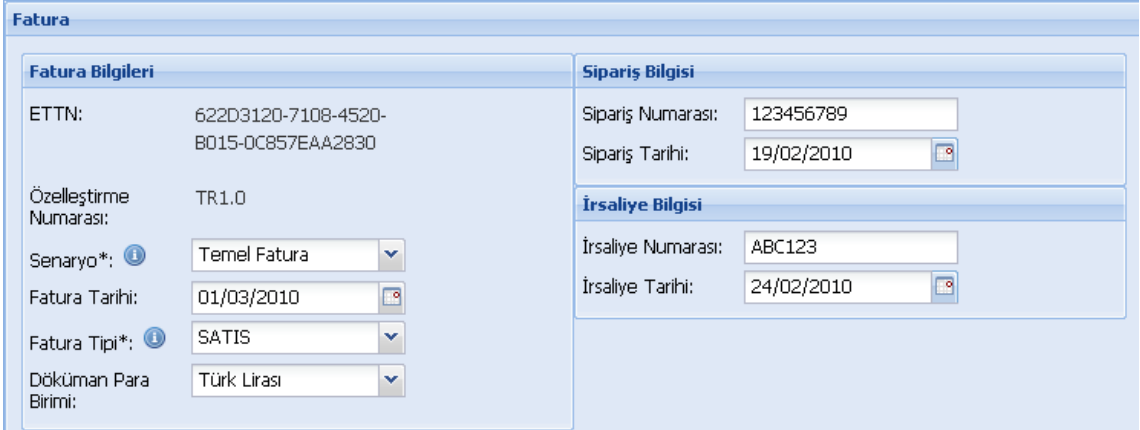

#### **Alıcı Bilgileri** Bölümünde yer alan;

1. **VKN/TCKN** alanın doldurulması ZORUNLUDUR.

1.a. **VKN/TCKN alanına alıcının vergi kimlik numarası girildiğinde, UNVANI** kısmına alıcının unvanının tam olarak girilmesi ZORUNLUDUR.

1.b. **VKN/TCKN** alanına alıcının TC Kimlik numarası girildiğinde ise Adı, Soyadı kısımlarına alıcının Adı ve Soyadının tam olarak girilmesi ZORUNLUDUR

2. Müşterinin adresi ile ilgili bilgilerden en az **Mahalle/Semt/İlçe, Şehir ve Ülke** bilgilerinin girilmesi ZORUNLUDUR.

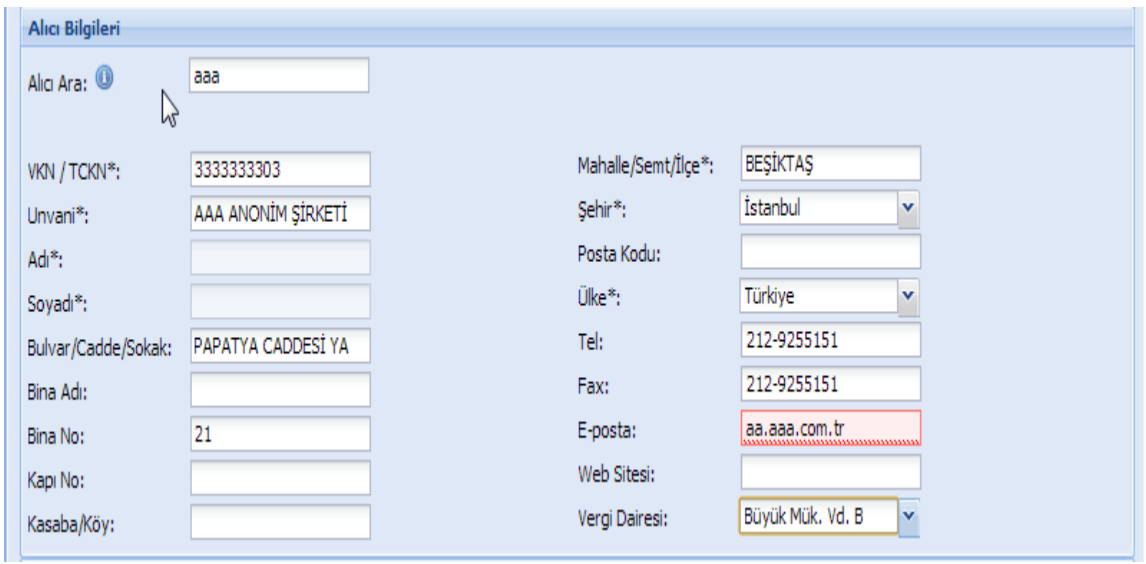

3. **ALICI ARA** alanı önceden Adres Defterine kaydedilen müşteri bilgilerini otomatik olarak getirmekte kullanılmaktadır. Alıcı ile yapılan kısaltmanın en az ilk üç harfinin girilmesi halinde ekranda ilgili alıcılar listelenecektir.(Adreslerin kaydı için Bkz. Kılavuzun **4.6 Adres Defteri** bölümü)

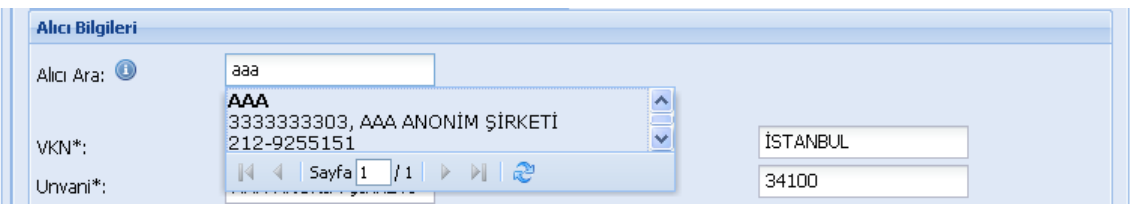

**Mal/Hizmet Bilgileri** Bölümünde satılan mal ve/veya hizmete ilişkin bilgiler gösterilir.

Mal/hizmet bilgisi girmek için Satır **Ekle** butonuna tıklanır. İlgili başlıkların altına gelen kutucuklara gerekli bilgiler girilerek doldurulur. Başka bir mal/hizmet bilgisi girişi için Satır **Eke'**ye tıklanarak yeni bir satır açılır. Bir satırı silmek için satır seçilerek Satır **Sil**  butonuna tıklanır.

**Vergi Ekle** bölümünden; KDV dışında faturada yer alması istenilen vergi türü veya türleri seçilir ve Vergi Ekle butonuna tıklanır.

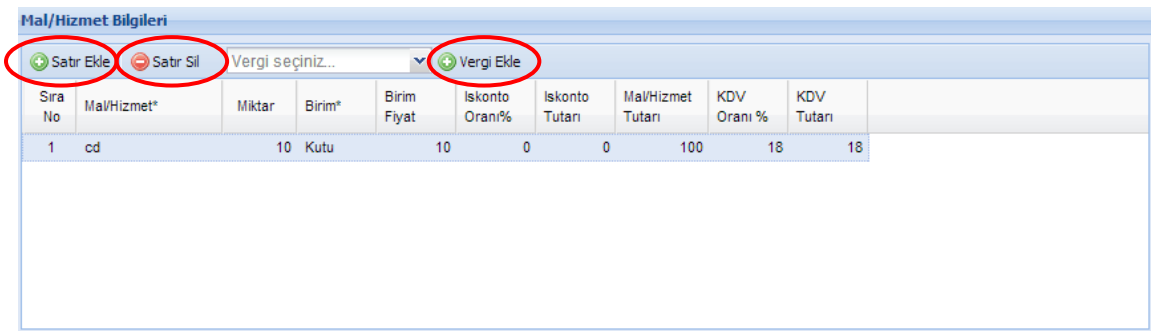

**Toplamlar** bölümündeki rakamlar, Mal/Hizmet Bilgileri alanında gösterilen rakamlardan otomatik olarak sistem tarafından üretilmekte ve ilgili alana getirilmektedir. Bu nedenle bu bölümdeki alanlara elle bilgi girişi yapılması mümkün değildir. Bu bölümde sadece **Ödenecek Tutar** kısmına yuvarlama yapmak amacıyla elle giriş yapılabilir.

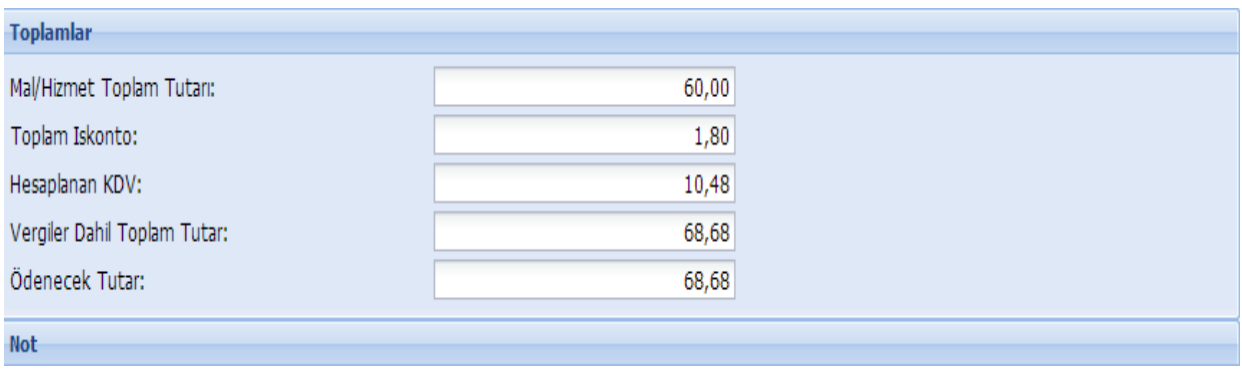

**Not** bölümüne faturada yer verilmesi zorunlu olan ibareler veya faturada yer verilmek istenen diğer hususlar yazılabilir.

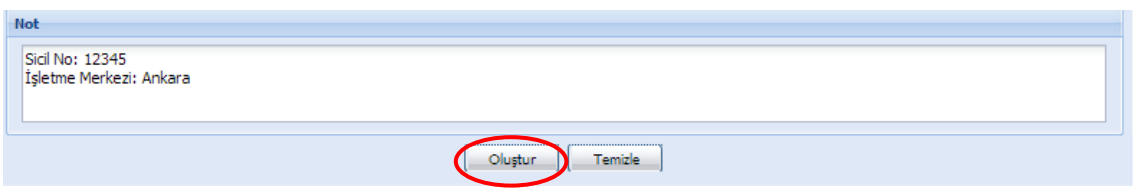

Örneğin 6102 sayılı Türk Ticaret Kanununun 6335 sayılı Kanunun 6.maddesi ile değişen 39. maddesinin ikinci fıkrası hükmü uyarınca e-faturada gösterilmesi gereken bilgilerden olup ayrı bir alanda yazılamayan "tacirin sicil numarası" ve "işletmenin merkezi" bilgisi faturanın Not alanına yazılabilmektedir.

Yukarıda sayılan bölümler gerektiği gibi doldurulduktan sonra **Oluştur** butonuna tıklanarak fatura oluşturma işlemi tamamlanır.

Doldurulması zorunlu bir alana herhangi bir bilgi girilmedi ise sistem ilgili alanın doldurulması için uyarıda bulunacaktır. Fatura sistem gereklerine uygun bir biçimde oluşturuldu ise aşağıdaki ekran görüntüsü gelecektir.

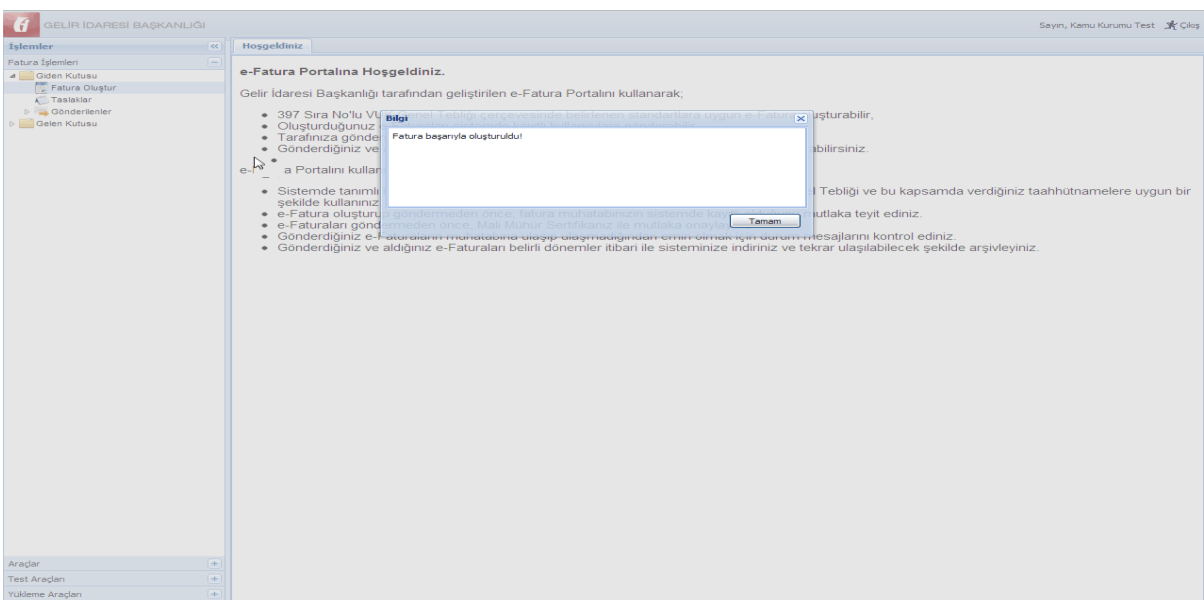

Oluşturulan fatura, otomatik olarak Taslaklar bölümüne kaydedilir.

# <span id="page-18-0"></span>**4.2 Fatura Onaylama ve Gönderme**

Taslaklara gelen faturalar burada yeniden düzenlenebilir ve onaylanarak gönderilir.

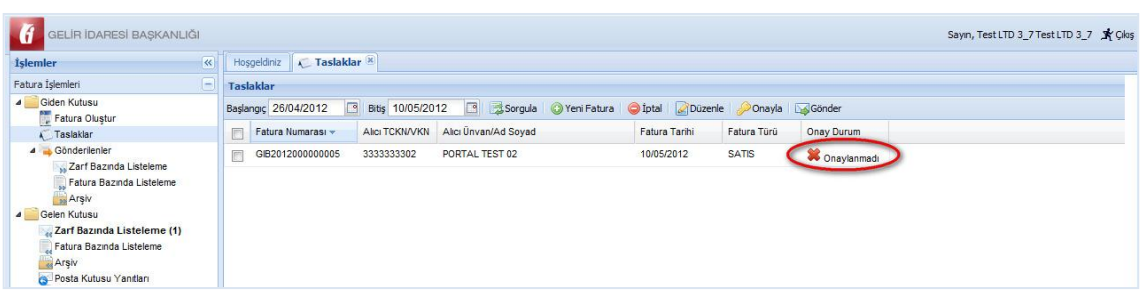

Fatura İşlemleri ekranı aracılığı ile oluşturulan ve **Taslaklar** ögesine kaydedilen faturaların alıcısına gönderilebilmesi için mutlaka mali mühür/elektronik imza ile onaylanması gerekmektedir. Mali mühür/elektronik imza taşıyan faturaların sonradan düzeltilmesi halinde mali mühür geçerliliğini yitireceğinden onaylanmış olan faturaların içeriğinin değiştirilmesi mümkün değildir. Bu nedenle Taslaklar ögesine kaydedilen faturalar onaylanmadan önce kontrol edilmelidir. Kontrol edilecek fatura seçilerek üzerine çift tıklanarak görüntülenir.

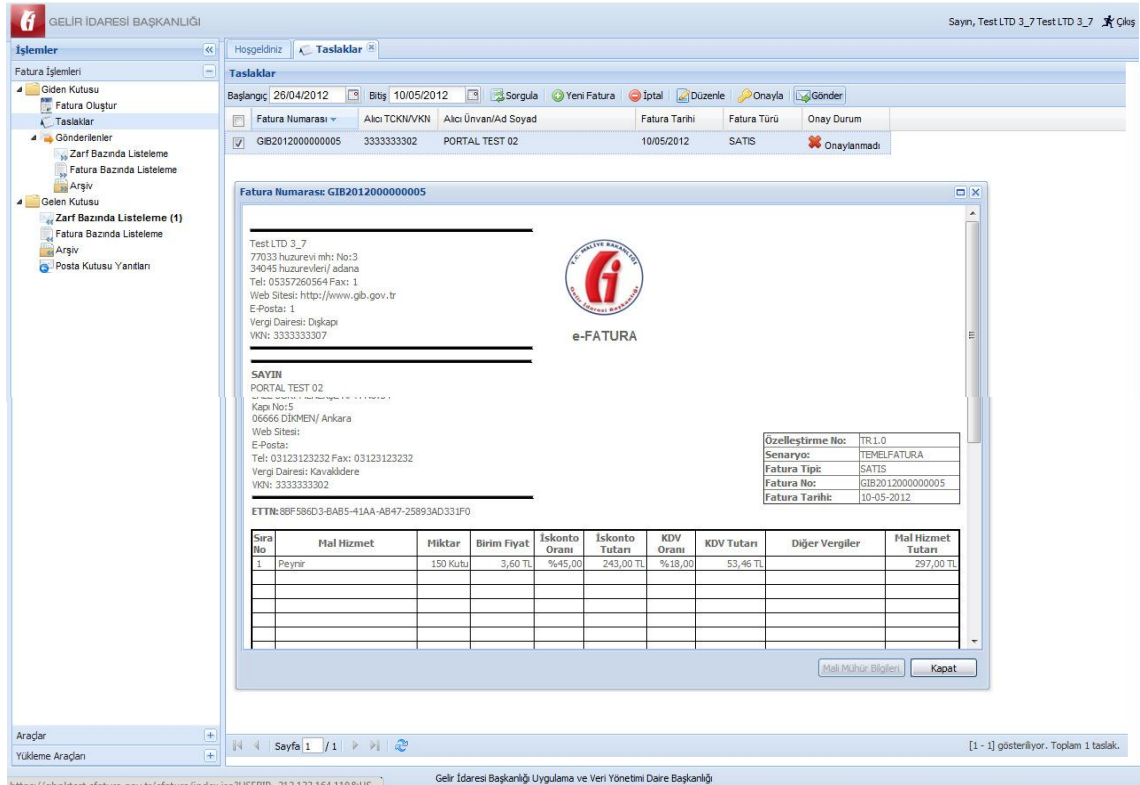

Faturada herhangi bir değişiklik yapılması gerekiyorsa ilgili fatura seçilerek **Düzenle** butonuna tıklanır ve gerekli değişiklik yapılır.

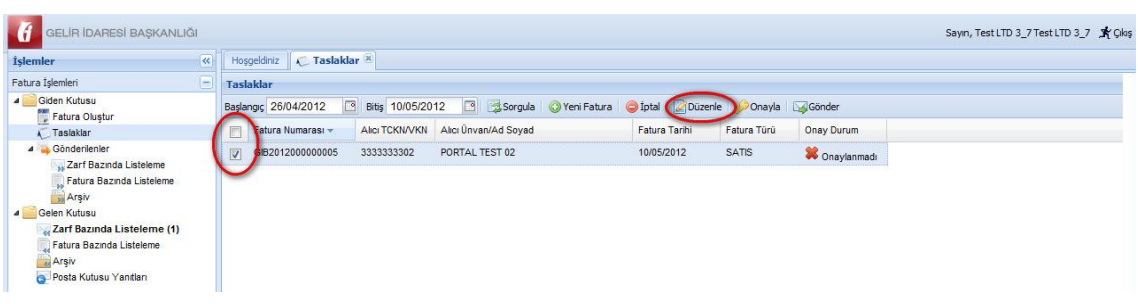

#### <span id="page-19-0"></span>**4.2.1 Fatura Onaylama**

e-Fatura mali mühür/elektronik imza ile onaylanmalıdır. Üzerinde mali mühür/elektronik imza bulunmayan herhangi bir belge Vergi Usul Kanunu kapsamında e-fatura olarak kabul edilmediğinden, taslak faturalar gönderilmeden önce mutlaka onaylanmalıdır. Faturalar tek tek onaylanabileceği gibi birden fazla fatura seçilerek de onaylama işlemi yapılabilir.

Taslak faturaların onaylanması işlemi aşağıdaki adımlar takip edilerek yapılır.

1. Taslaklar altında onaylanmak istenen fatura seçilir **Onayla** butonuna tıklanır.

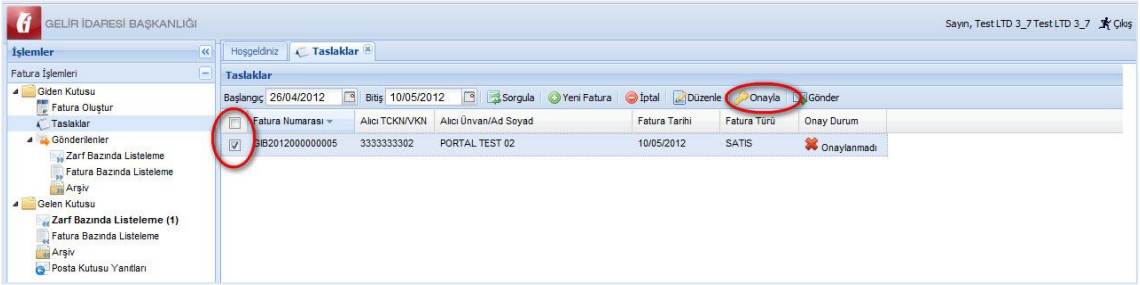

Onayla butonuna tıklanınca mali mühür uygulaması aktif hale gelecek ve mühürlenecek fatura yüklenmeye başlayacaktır.

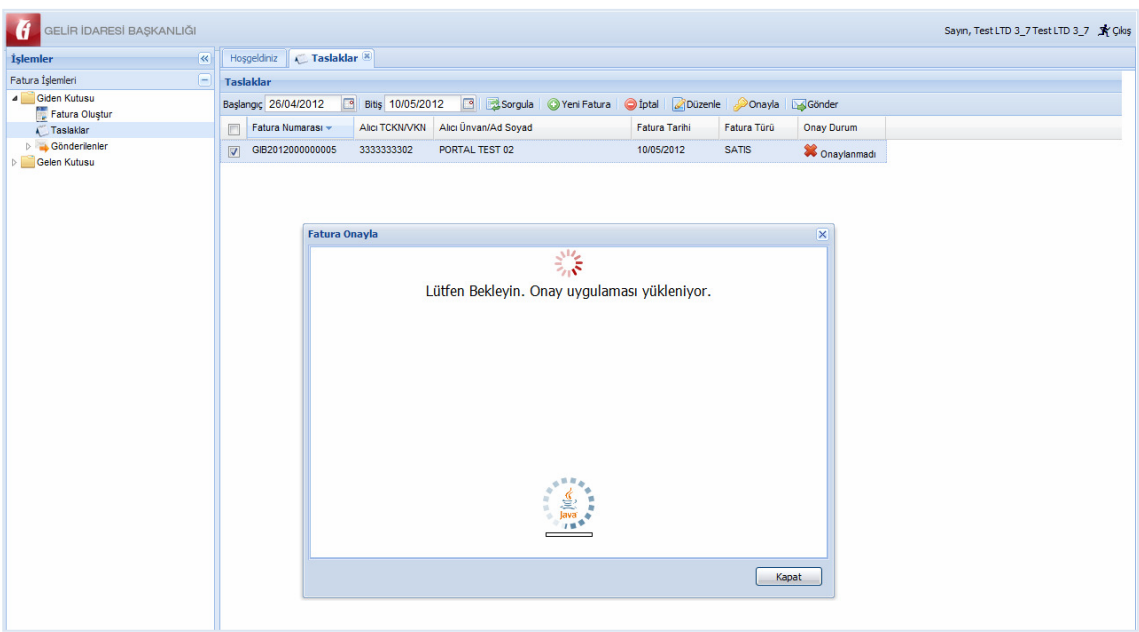

2. Mühürlenecek faturanın yüklenmesinin ardından kart giriş ekranı gelecektir. Bu ekranın **Tanımlı Kartlar** alanından mali mühür seçilir ve **Kart Şifresi** alanına şifre girilerek **Giriş** butonuna tıklanır.

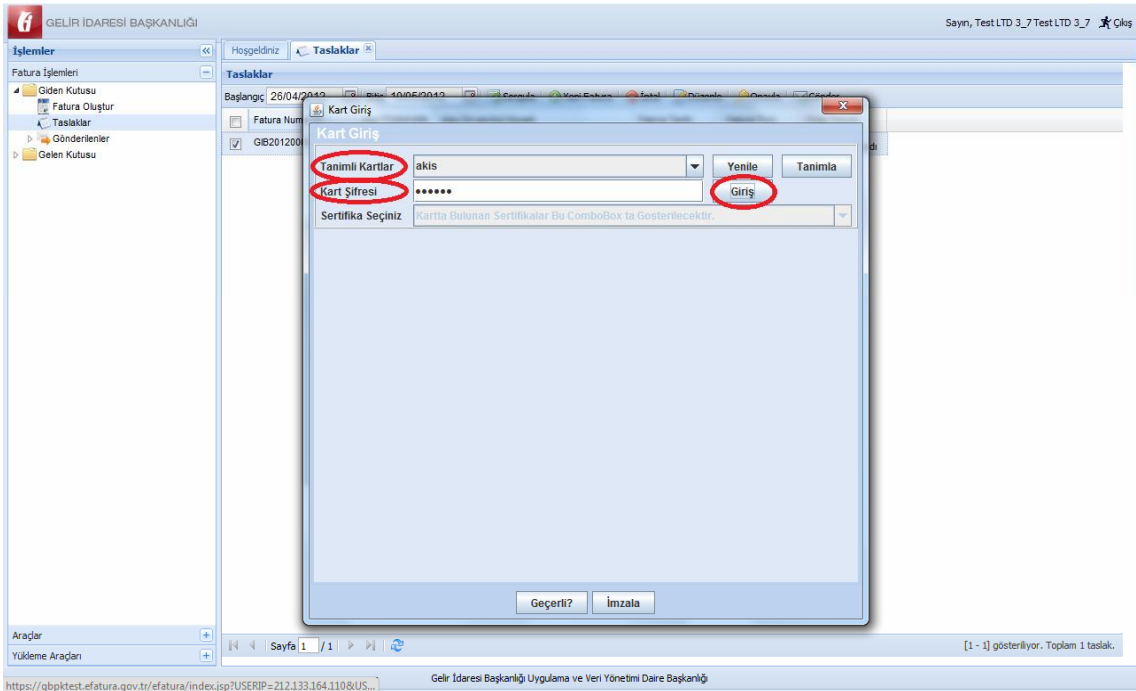

Önceden kart tanımlaması yapılmamış ise **Kart Giriş** ekranı aşağıdaki gibi görünecektir. Bu durumda kart tanımlaması yapılması gerekecektir. Kart tanımı bir kereye mahsus olarak yapıldıktan sonra bir daha aynı kart için tanımlama yapılmasına gerek kalmayacaktır.

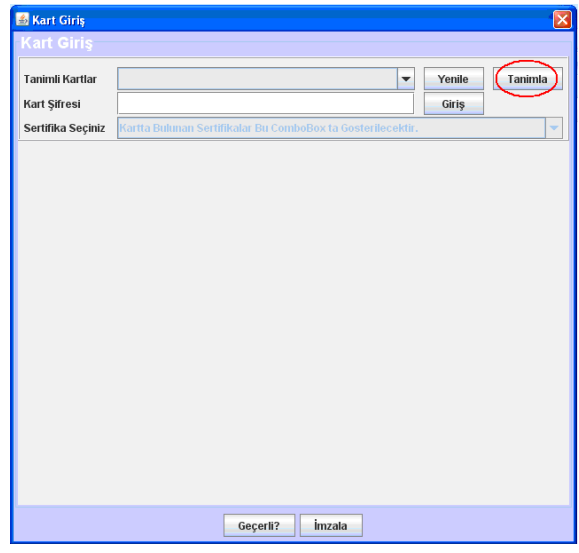

Yeni kart tanımlamak için bu ekranda yer alan **Tanımla** butonu tıklanır ve **Kart Tanımlama** ekranı açılır.

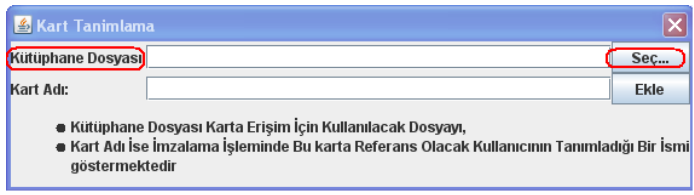

Bu ekrandan **Seç** butonu tıklanır.

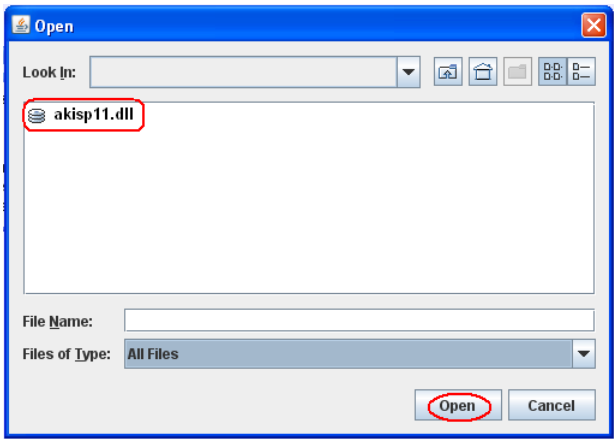

Açılan pencereden akisp11.dll (genellikle C:\Windows\system32 dizininde bulunmaktadır) dosyası seçilir. Kart dosyası Kütüphane Dosyası alanına aktarıldıktan sonra Kart Tanımlama ekranının Kart Adı alanına bir isim atanır ve **Ekle** butonuna tıklanarak işlem tamamlanır.

3. Sertifika şifresi doğru biçimde girildiğinde sertifika bilgileri Kart Giriş ekranına yüklenecektir. Sertifika bilgileri yüklendikten sonra **imzala** butonuna tıklanır.

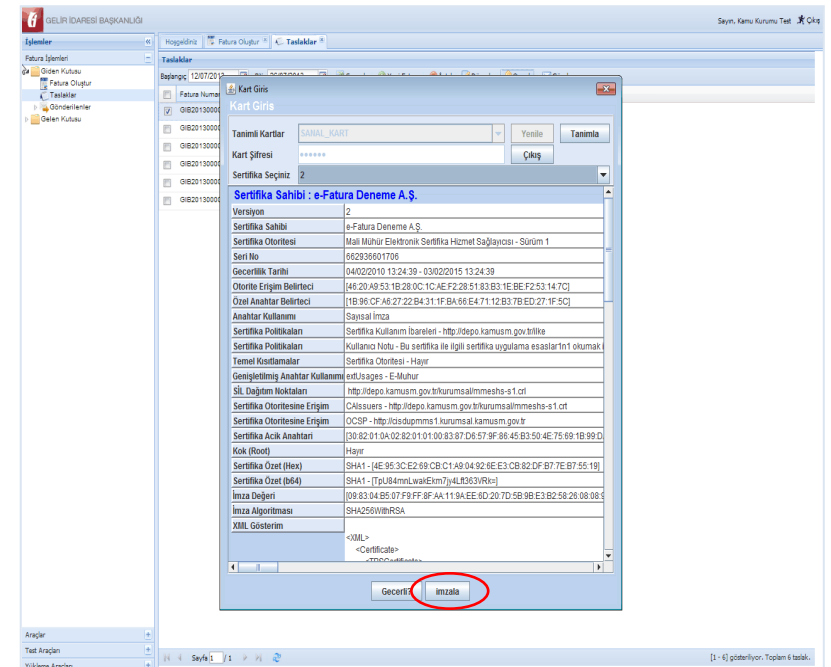

4. **İmzala** butonuna tıkladıktan sonra onaylanacak olan faturaların XML görünümünü barındıran ekran açılacaktır. Bu ekranın altında yer alan **Onayla** butonu tıklanır ve faturanın onaylandığına dair ekran görüntüsü gelene kadar beklenir.

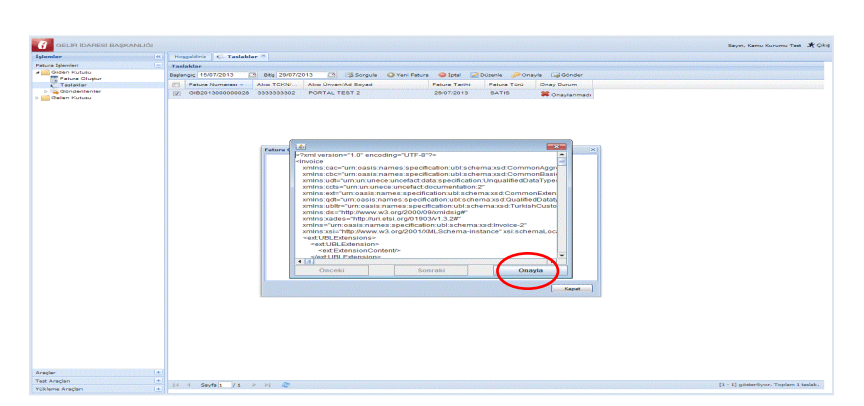

Fatura onaylandığında dosya onaylama işleminin başarıyla gerçekleştiğini bildiren bilgi mesajı ekranda görüntülenir.

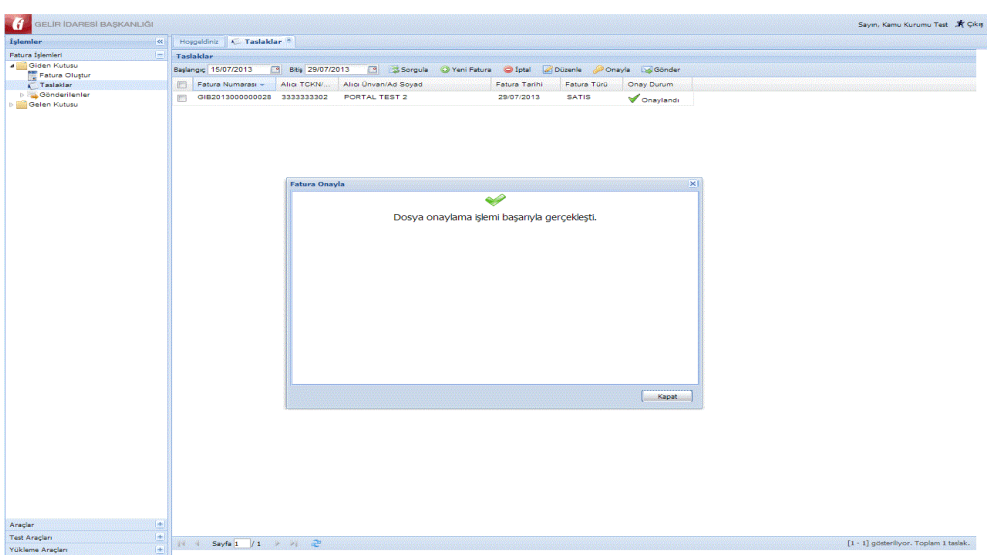

Bu işlemlerin tamamlanmasının ardından onaylanmış faturanın durumu Taslaklar kısmında aşağıdaki gibi görünecektir.

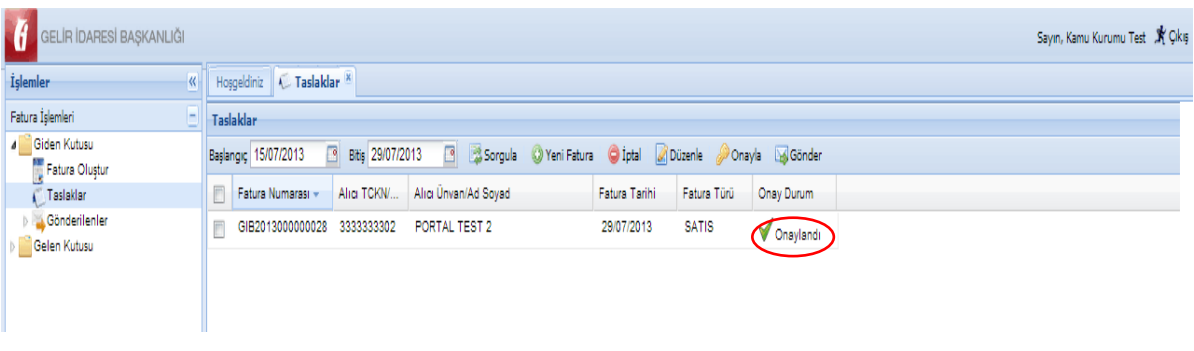

# <span id="page-23-0"></span>**4.2.2 Fatura Gönderme**

Taslaklar bölümünden onaylanan fatura seçilerek **Gönder** butonuna tıklanır.

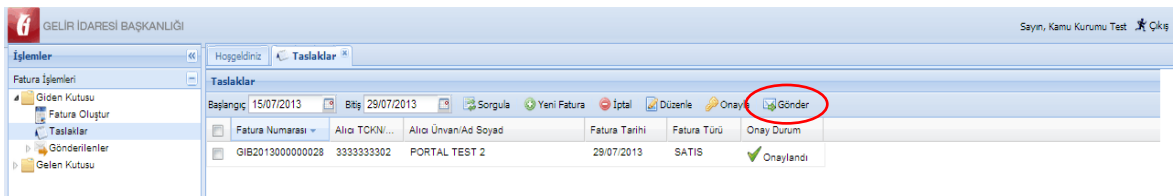

Faturanın bulunduğu zarf bilgilerini içeren bilgi mesajı ekrana gelir. **Gönder** butonuna basılarak fatura alıcıya gönderilir. Ayrıca alıcının etiket bilgilerine de bu bölümde yer verilmiştir.

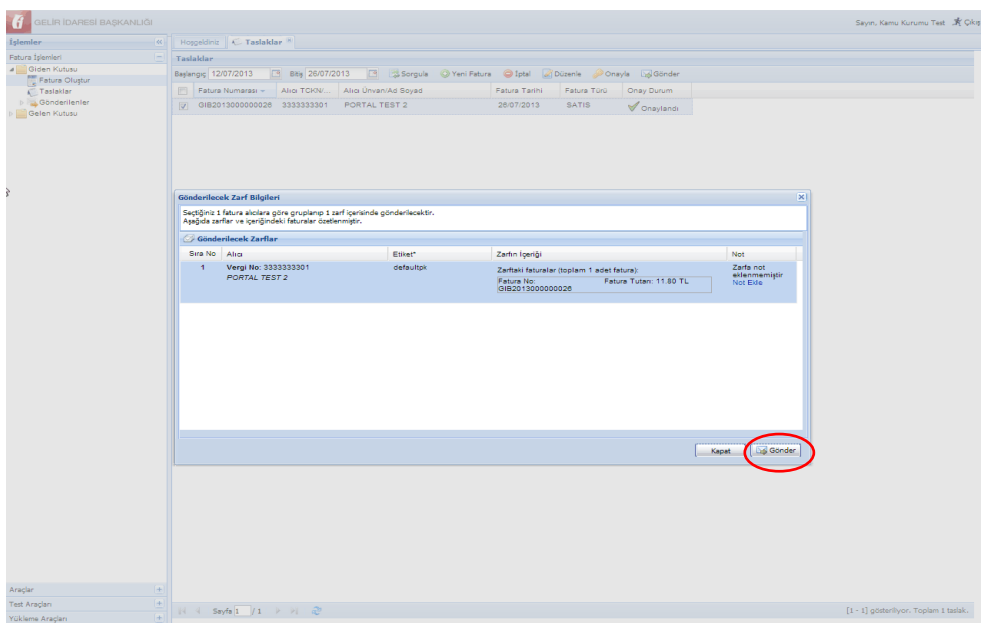

Zarfın alıcıya başarıyla gönderildiğini bildiren bilgi mesajı ekranda görüntülenir.

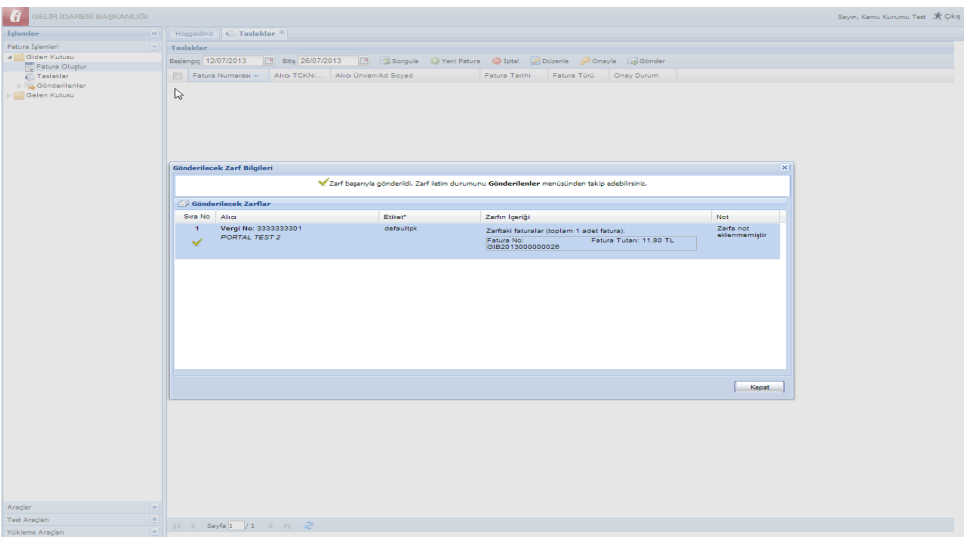

#### <span id="page-24-0"></span>**4.3 Fatura Yükleme ve Gönderme**

Harici programlarla fatura veya faturaların portal aracılığı ile gönderilebilmesi için Portalda yer alan fatura yükleme modülünün kullanılması gerekmektedir. Fatura yükleme modülü aracılığı ile gönderilecek faturalar portal dışında UBL-TR formatına uygun olarak oluşturulup Mali Mühürle onaylanmış faturalar olmalıdır.

Fatura Yükleme modülünden fatura yükleyebilmek için faturaların aşağıda belirtilen kurallara uygun olarak hazırlanması gerekmektedir.

#### <span id="page-25-0"></span>**4.3.1 Fatura Yükleme Ön Şartları**

- 1. Yüklenecek Fatura XML dosyası içinde xmlns:xsi=["http://www.w3.org/2001/XMLSchema-instance"](http://www.w3.org/2001/XMLSchema-instance) namespace'i ve xsi:schemaLocation="urn:oasis:names:specification:ubl:schema:xsd:Invoice-2 UBLTR-Invoice-2.0.xsd" şeklinde şema ismi olmalıdır. Bu özellikte olmayan faturaların yüklenmesi mümkün değildir.
- 2. Yüklenecek Fatura UBL-TR şema standardına uygun hazırlanmalıdır. Uygun olmayan faturalar hata mesajı alacaktır. Bu modüle faturalar yüklemeden önce şema kontrolünden geçirilmesi önemlidir.
- 3. Yükleme işlemine konu faturalarda "FYS" birim kodu kullanılarak Fatura Numarasının bu birim kodu altında yıllık müteselsilliği sağlanacaktır.
- 4. Yükleme işlemine konu faturalarda XSLT görüntüleme eklentisi bulunacak olup, XSLT, XML faturadaki tüm bilgilerin gösterimine imkan verecek nitelikte oluşturulacaktır.
- 5. XSLT görüntüsü ile fatura XML alanlarında bulunan bilgiler arasında fatura içeriğine ilişkin herhangi bir farklılık olması durumunda fatura XML'inde bulunan bilgiler esas alınacak olup, bilgilerin aynı olması gerekmektedir.
- 6. Fatura XSLT görüntüsünün üst orta kesiminde Gelir İdaresi Başkanlığı logosu ve altında "e-fatura" ibaresinin bulunması gerekmektedir.
- 7. Yüklenecek fatura mali mühür ile onaylı olmalıdır. Mali mühür onaysız faturalar hata mesajı alacaktır.
- 8. Yüklenecek faturalar standart zip formatında sıkıştırılmalı ve fatura yükleme ekranından hazırlanan zip dosyası yüklenmelidir.
- 9. Aynı UUID ve Fatura Numarasına sahip faturalar tekrar yüklenemez. Aksi halde yükleme esnasında hata alınacaktır.
- 10. Bu yöntemle bir ayda yüklenecek **fatura sayısı 5000 adeti** geçemez. Başkanlığın uygun görmesi halinde bu sayı revize edilebilir. Bu kapsamda, 01/04/2014 tarihinden itibaren bir ayda yüklenebilecek fatura sayısı **500** adetle sınırlandırılacaktır.

# **Mühürlenmiş Fatura Örneği**

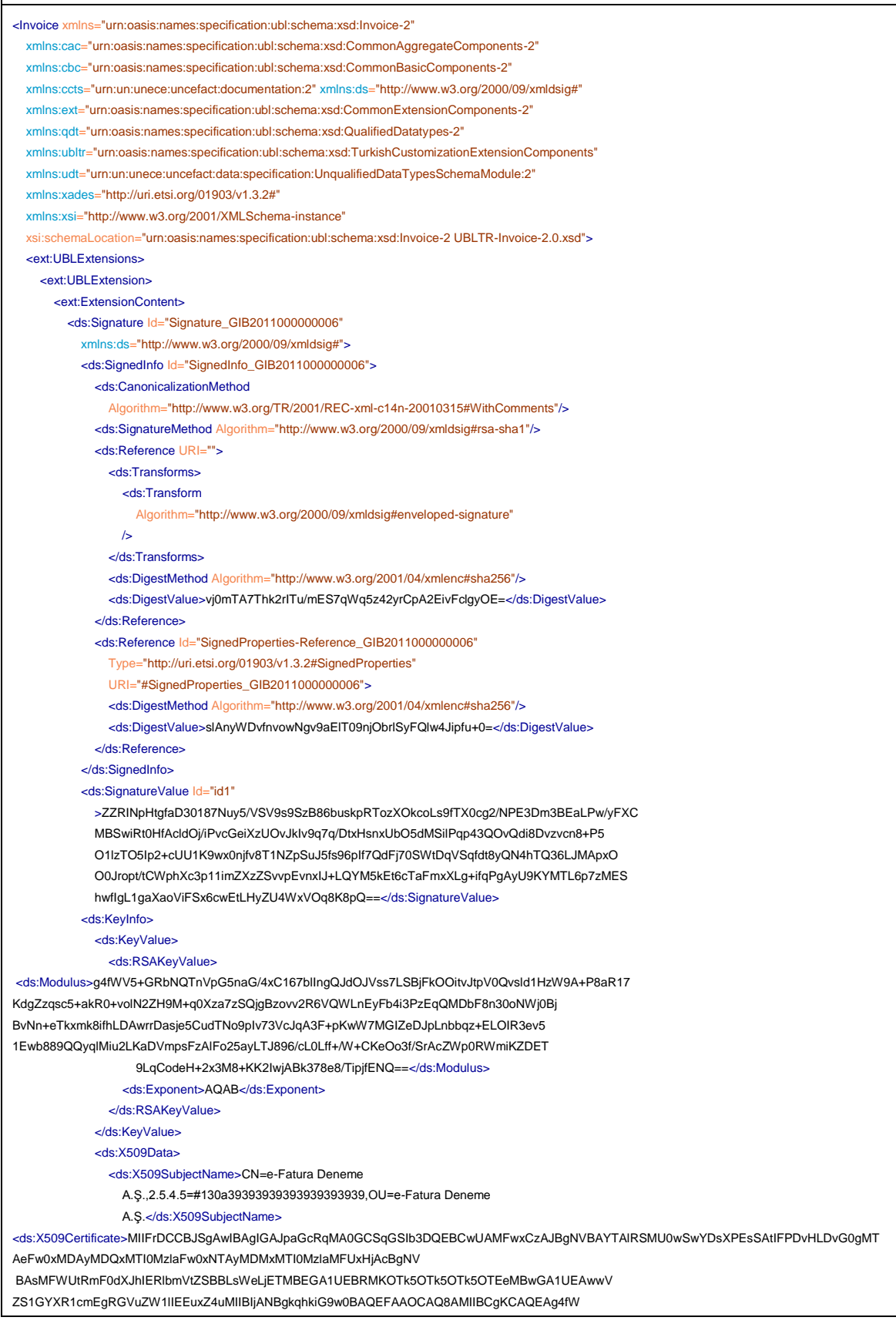

#### **e-Fatura Portalı Kullanım Kılavuzu Kasım 2013**

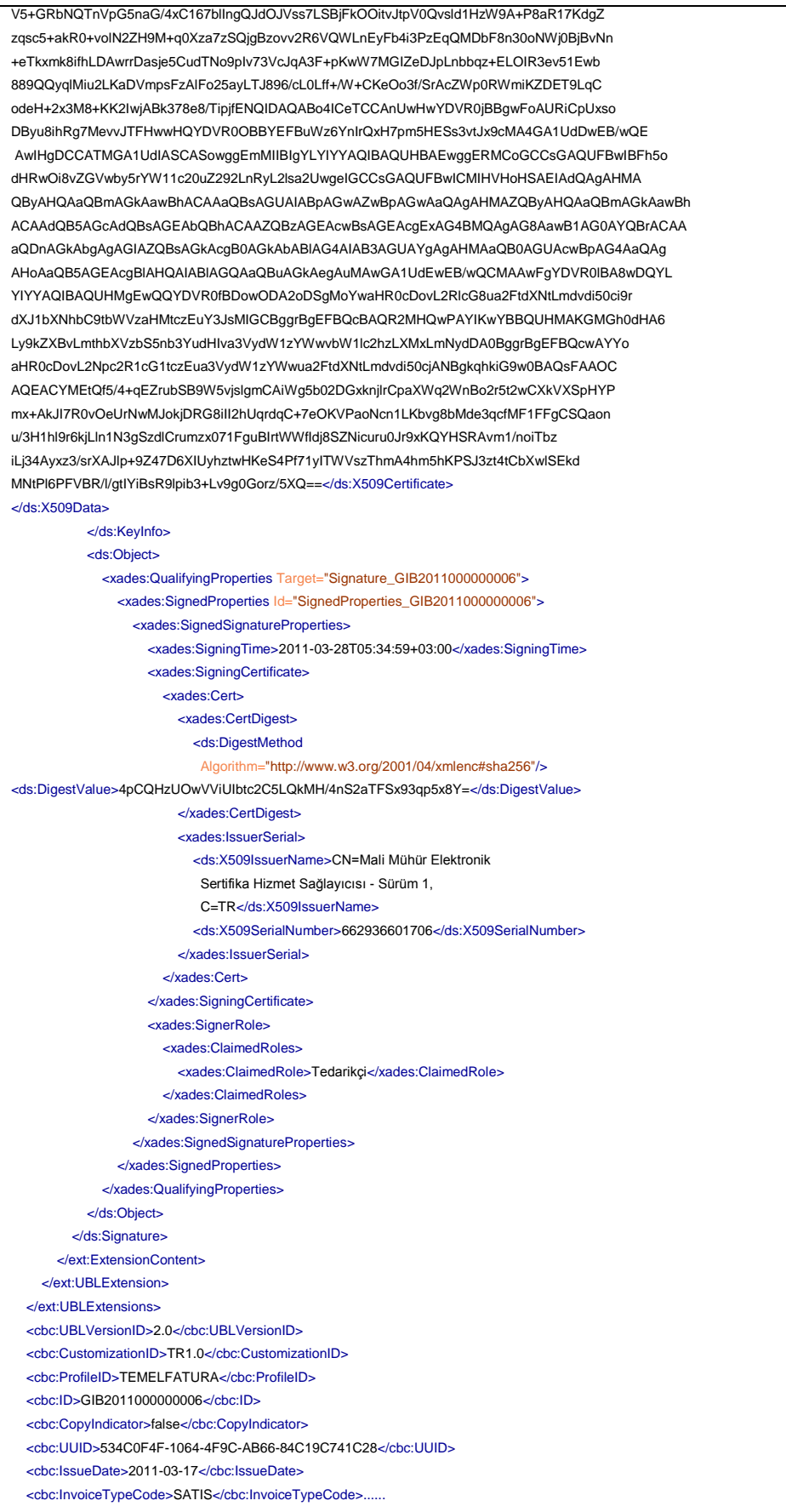

#### <span id="page-28-0"></span>**4.3.2 Fatura Yükleme**

XML formatlı faturalardan oluşan zip paketi hazırlandıktan sonra, Portal Menüsünde Yükleme Araçları altındaki Fatura Yükle bölümüne girilir. Açılan Fatura Yükle ekranında bulunan Yükle Etiketli bölümde bulunan "Browse"(Dosya Seç) butonu tıklandıktan sonra dosya seçmenize olanak sağlayan diyalog ekranı açılır. Diyalog ekranı ile bilgisayarda bulunan zip paketi seçilerek Yükle butonuna tıklanır.

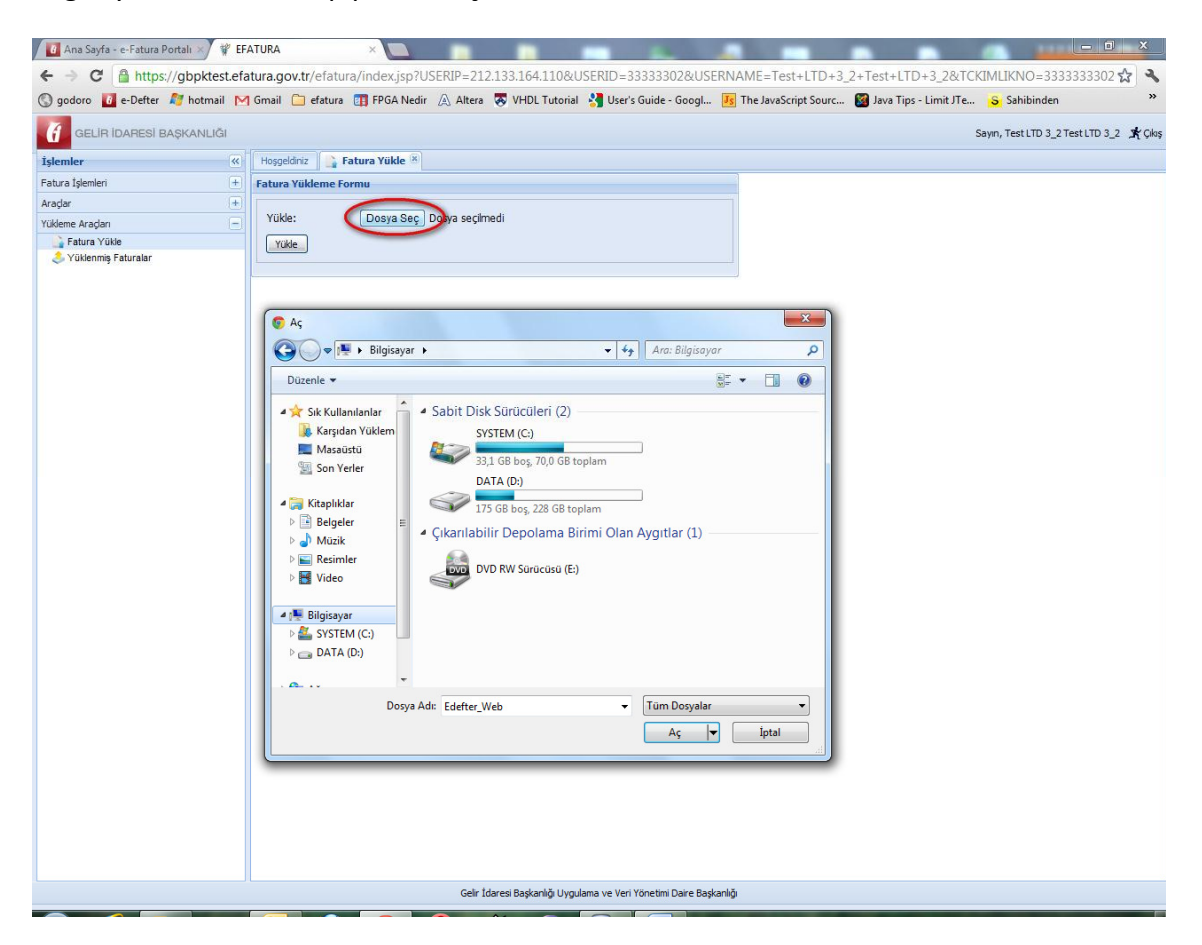

Bu işlem sırasında bir hata gerçekleşmesi durumunda ekrana uyarı mesajı gelecektir. Bu durumda **Fatura Yükleme Ön Şartları**'nın tekrar gözden geçirilip Fatura Paketinin belirtilen şartlara uygun olarak yeniden hazırlanması ve yukarıda sayılan işlemlerin tekrarlanması gerekmektedir.

Yükleme işlemi hatasız tamamlanan faturalar, Yükleme Araçları menüsünde yer alan "Yüklenmiş Faturalar" bölümü altında görüntülenecektir.

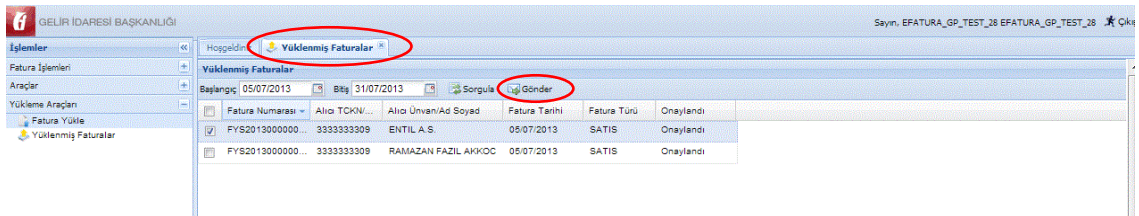

Yine bu ekrandan, yüklenen faturalar seçilip "**Gönder**" butonuna basıldığında alıcının etiketinin seçilebileceği alan görüntülenecektir. Bu alandan alıcının etiket bilgileri seçilerek "**Tamam**" butonuna tıklanır.

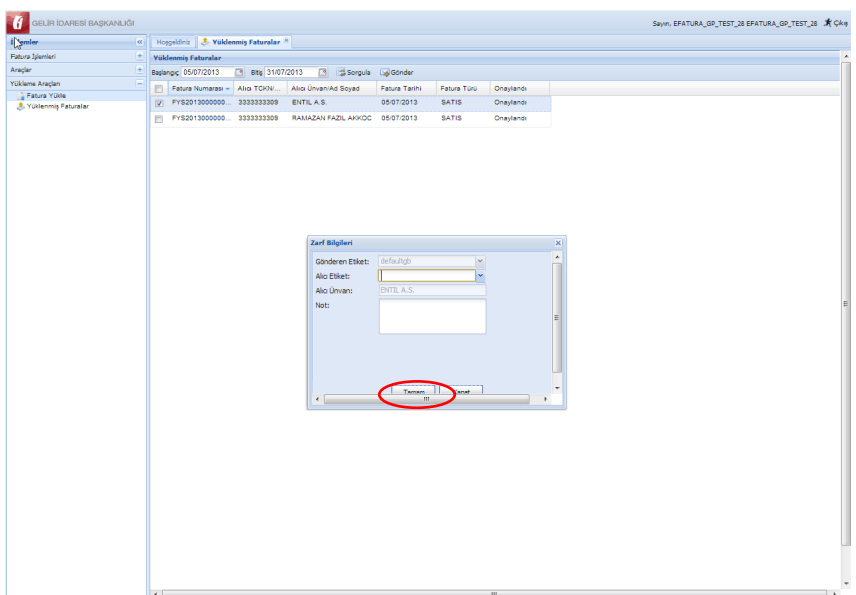

Bu ekrandan, yüklenen faturalar seçilip "**Gönder**" butonuna basılarak alıcısına gönderilir.

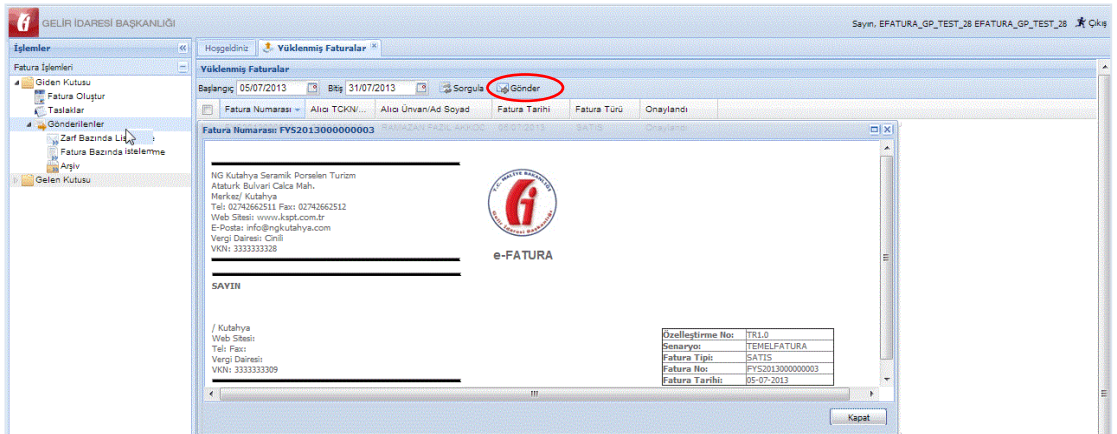

Başarılı bir biçimde gönderilen yüklenmiş faturalara Gönderilenler ögesi içerisinden tekrar ulaşılması mümkün bulunmaktadır.

# <span id="page-30-0"></span>**4.4 Gönderilen Faturalara Erişim ve İzleme**

Gönderilen faturalar **Gönderilenler** ögesi içerisinde yer almakta olup gönderiler, zarf bazında veya fatura bazında listelenebilirler.

Zarf bazında listelemede zarfın içeriğini görüntüleyebilmek için ilgili zarf seçilerek üzerine çift tıklanır. Bu işlemin ardından ekranın alt tarafında **Zarf İçeriği** bölümü gelecektir. Bu bölümde zarf içerisinde yer alan belge veya belgelere ait bilgiler görüntülenebilmektedir. Bu bölüm Belge Numarası ve Tür sütunlarından oluşmaktadır. Tür sütunu altındaki belgeye tıklandığında (örnekte faturaya yer verilmiştir.) belgenin görüntülenmesi mümkündür.

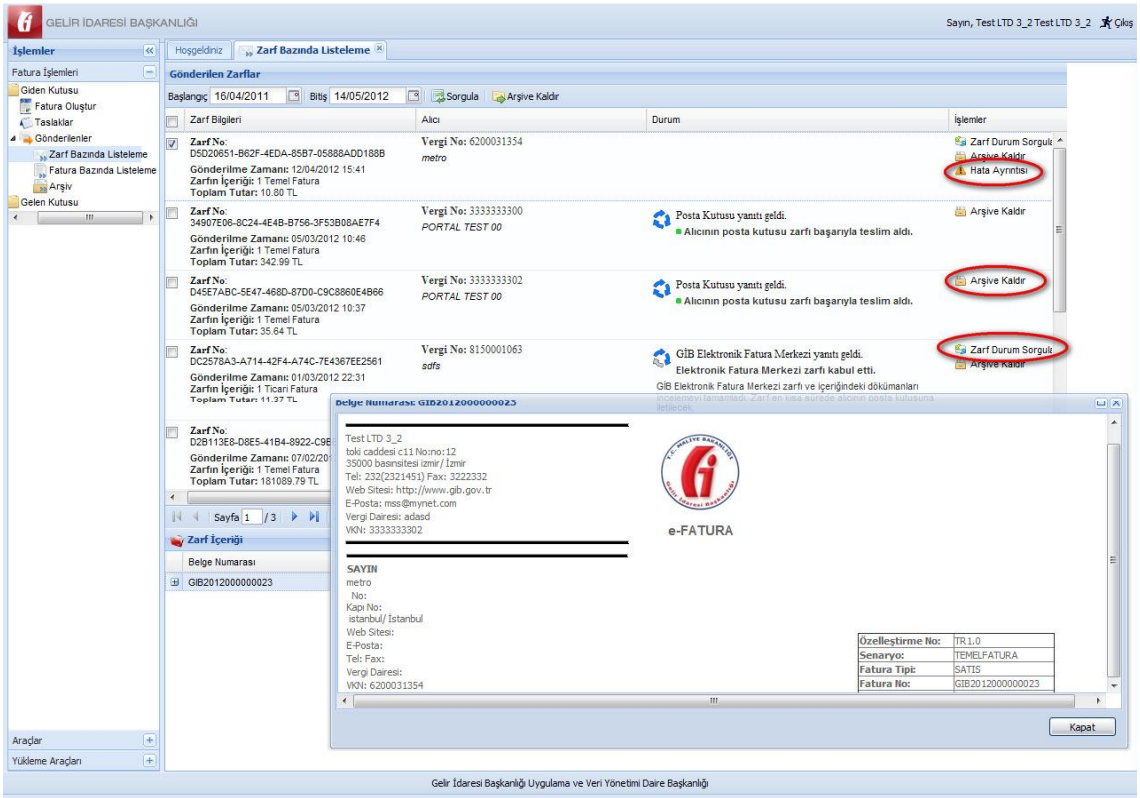

Görüldüğü gibi Zarf Bazında Listeleme ekranında zarfın durumunu gösteren bildirimler mevcuttur. Bunlara tıklandığında içeriği ile ilgili bilgi mesajı görüntülenebilir. Örneğin hatalı zarf ile ilgili hata bilgisini görüntülemek için "Hata Ayrıntısı" etiketine tıklanır. Hata ile ilgili bilgi mesajı ekrana gelir.

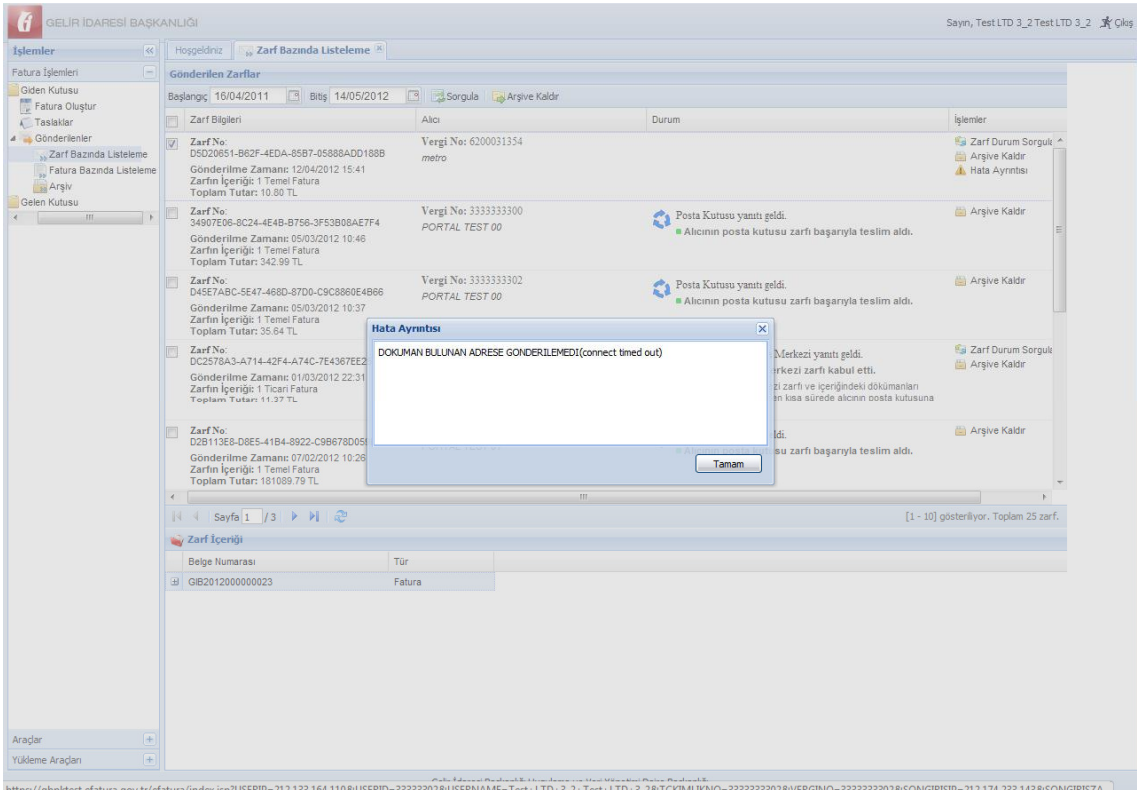

İstendiğinde gönderilen faturalar Fatura Bazında Listeleme ögesine girilerek listelenebilir.

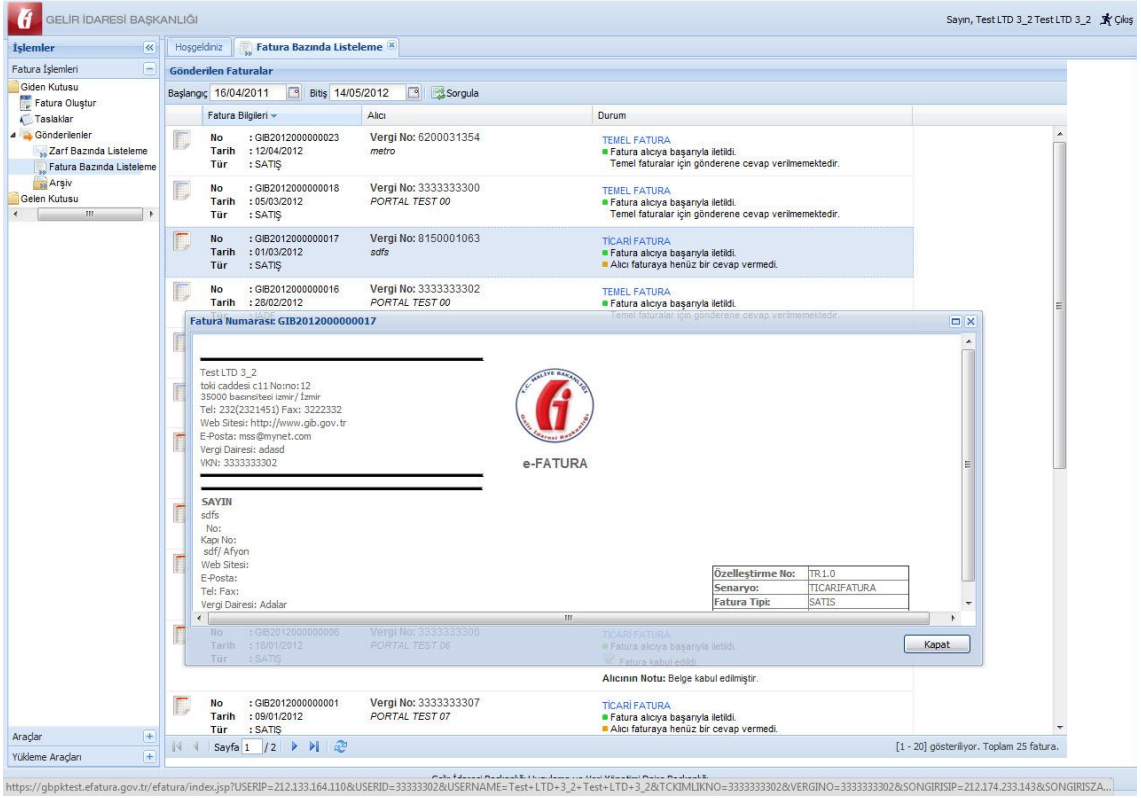

Gönderilen faturaların durumu, muhatabına teslim edilip edilmediği hususunun Zarf Bazında Listeleme veya Fatura Bazında Listeleme ögeleri aracılığı ile takip edilmesi mümkündür. Bunun için ilgili ekranlardaki **Durum** ve **İşlemler** sütunlarında yer alan bilgilerin takip edilmesi yeterlidir.

#### <span id="page-32-0"></span>**4.5 Gelen Faturalara Erişim**

Gelen faturalar ögesi ile tarafınıza gönderilen faturalar Zarf Bazında veya Fatura Bazında listelenebilir.

Zarf bazında listelemede zarfın içeriğini görüntüleyebilmek için ilgili zarf seçilerek üzerine çift tıklanır. Bu işlemin ardından ekranın alt tarafında **Zarf İçeriği** bölümü gelecektir. Bu bölümde zarf içerisinde yer alan belge veya belgelere ait bilgiler görüntülenebilmektedir. Bu bölüm Belge numarası ve türü sütunlarından oluşmaktadır. Tür sütunu altındaki belgeye tıklandığında (örnekte faturaya yer verilmiştir.) belgenin görüntülenmesi mümkündür.

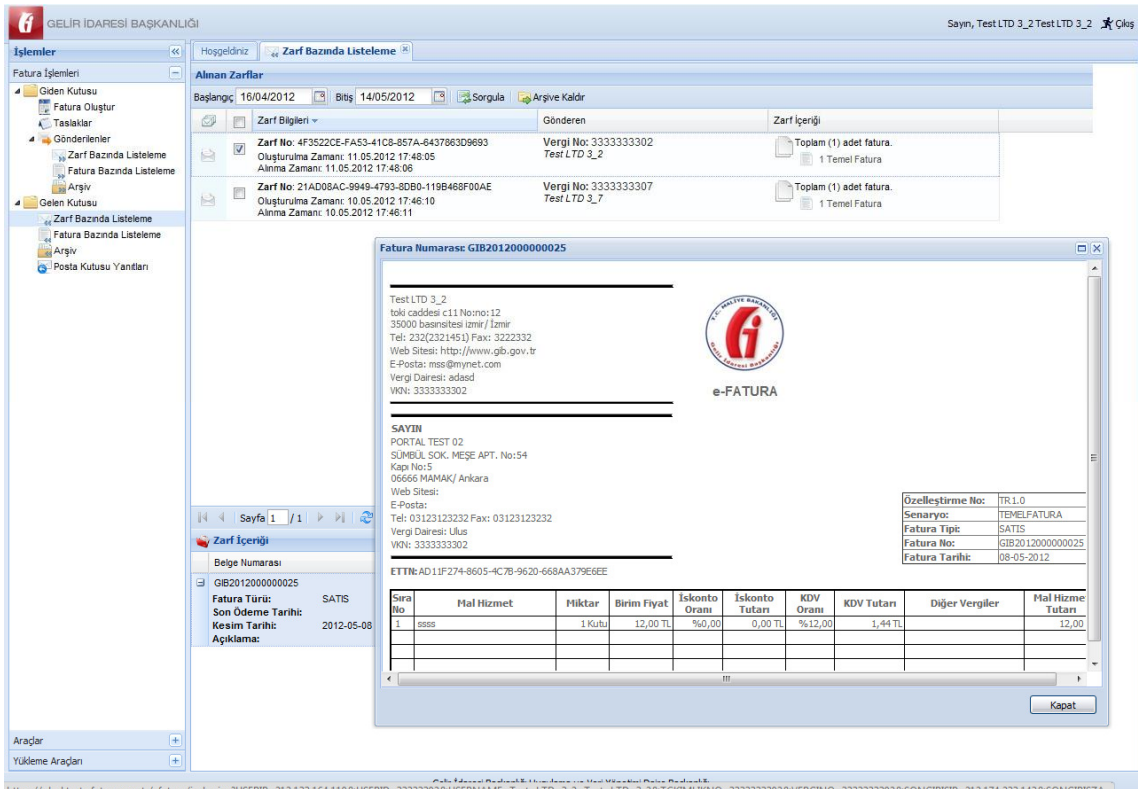

Gelen faturaların fatura bazında da listelenebilmesi mümkündür.

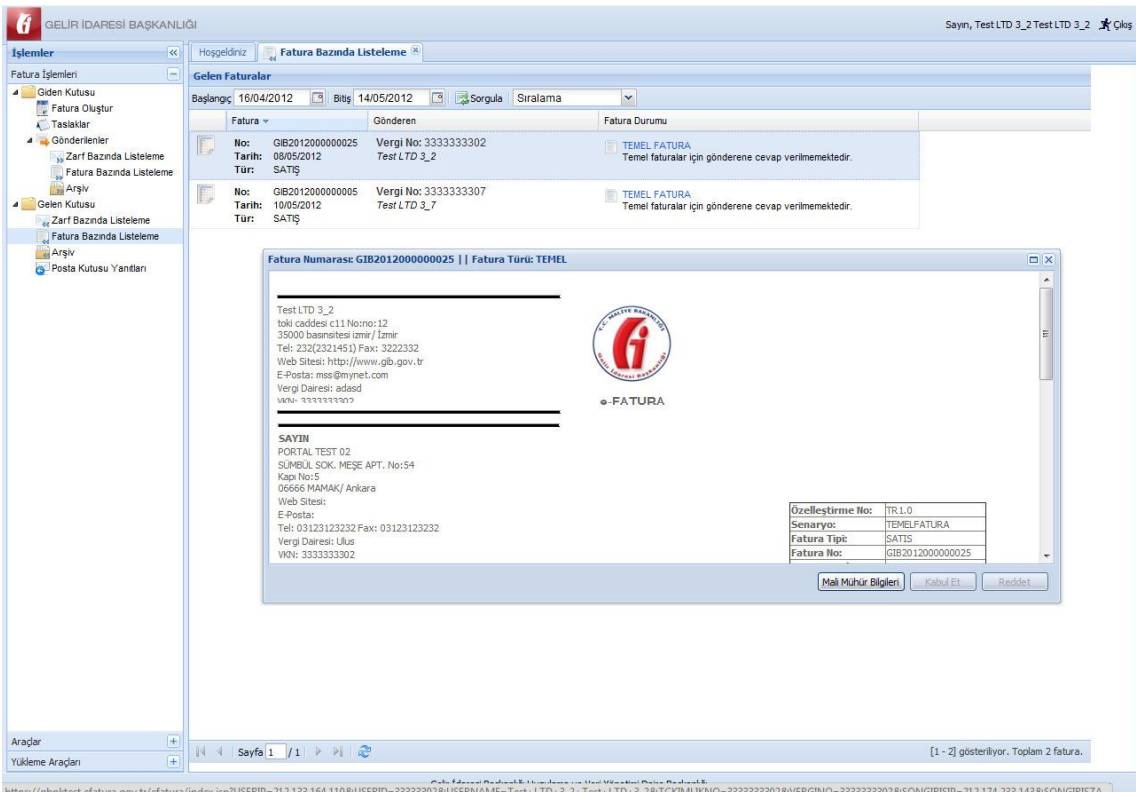

## <span id="page-33-0"></span>**4.6 Faturaların Kabul veya Reddi**

Ticari Fatura senaryosu kullanılarak gönderilen faturaların kabul edilmesi ve ya reddedilmesi mümkündür. Faturanın hangi senaryoya dahil olduğu ( Ticari fatura senaryosu ise Fatura görüntüsünde Senaryo alanı TICARIFATURA olarak görünür.) fatura görüntüsünün Senaryo alanında görülecektir.

Kabul ve ya Red işleminin gerçekleştirilmesi için adımlar izlenir.

#### **Fatura Kabul İşlemi**

a) Gelen Kutusu, Fatura Bazında Listeleme kısmından faturalar incelenir.

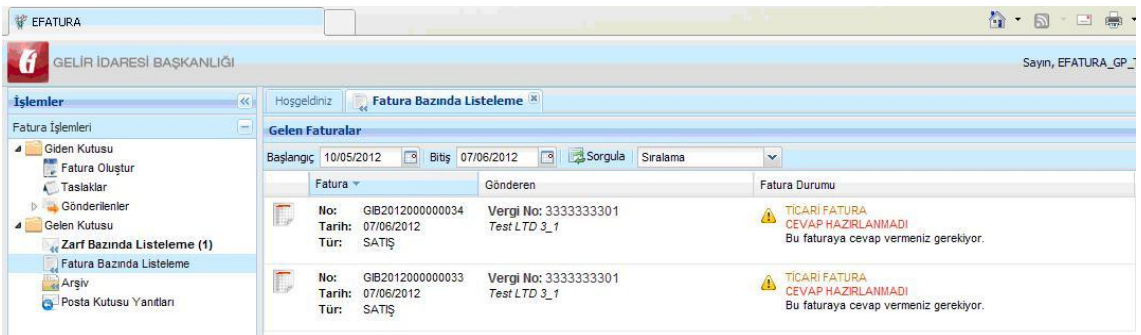

b) Fatura durumu ticari fatura olanlar kabul ve ya red edilebilir.

c) Kabul edilecek fatura çift tıklanarak görüntülenir ve **Kabul Et** butonuna basılır.

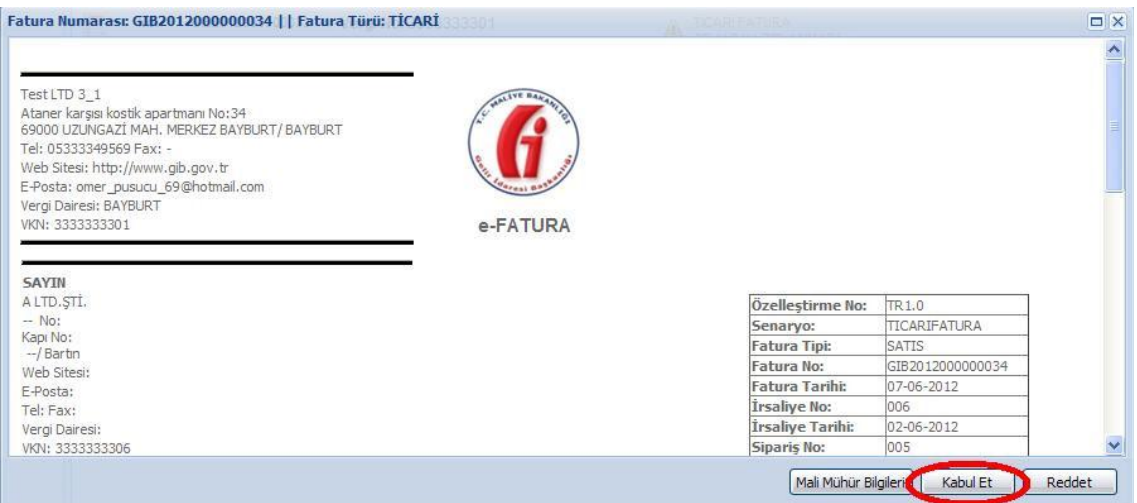

d) Gelen Kutusu Posta Kutusu Yanıtları menüsünden ilgili kabul uygulama yanıtı

seçilerek onaylanır.

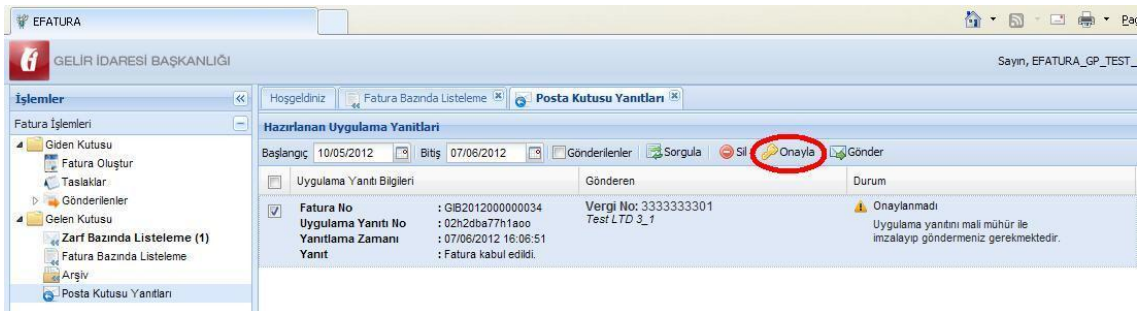

e) Onaylanan uygulama yanıtı seçilip **Gönder** butonuna basılır ve çıkan ekranda **Tamam'** a basılarak kabul uygulama yanıtı fatura göndericiye iletilmiş olur.

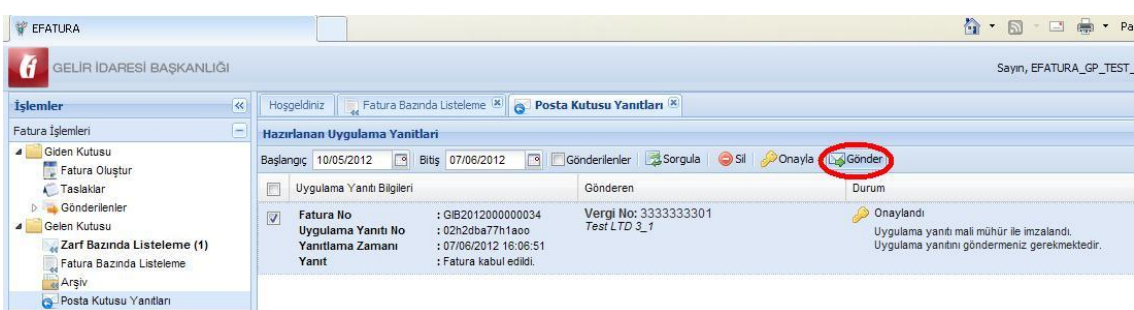

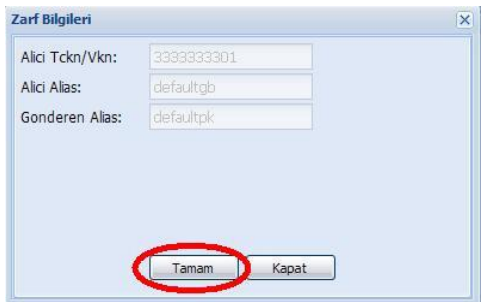

#### **Fatura Red İşlemi**

- a) Gelen Kutusu, Fatura Bazında Listeleme kısmından faturalar incelenir.
- b) Fatura durumu ticari fatura olanlar kabul ve ya red edilebilir.
- c) Reddedilecek fatura çift tıklanarak görüntülenir ve **Reddet** butonuna basılır.

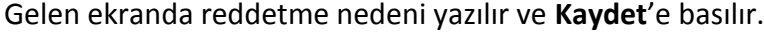

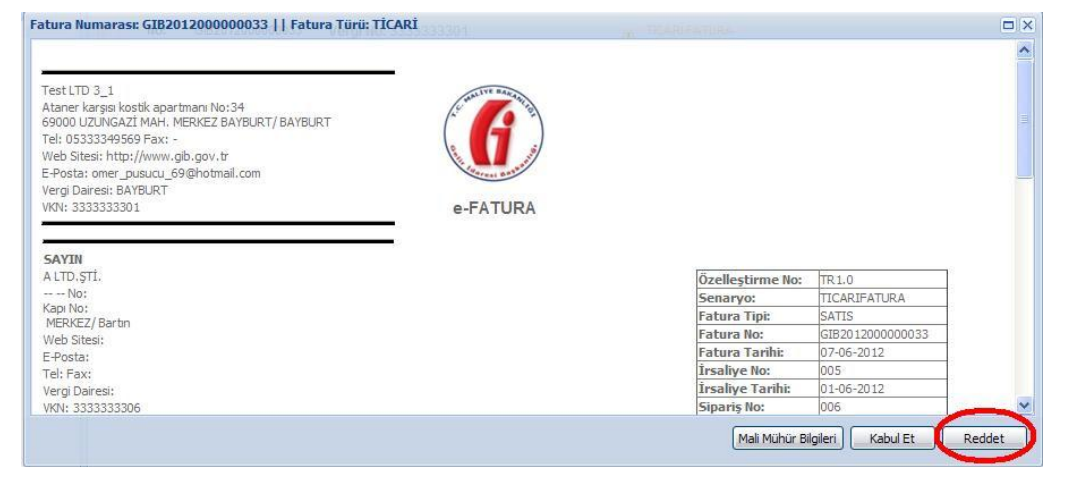

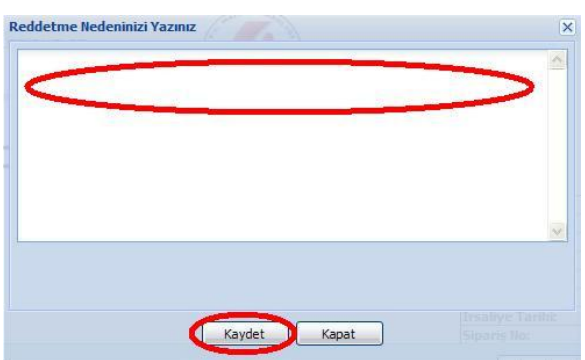

d) Gelen Kutusu Posta Kutusu Yanıtları menüsünde ilgili red uygulama yanıtı seçilerek onaylanır.

e) Onaylanan uygulama yanıtı seçilip Gönder butonuna basılır ve çıkan ekranda **Tamam**' a basılarak kabul uygulama yanıtı fatura göndericiye iletilmiş olur.

**Önemli Uyarı:** Gelen Kutusuna düşen faturalar geçerli fatura olup senaryo gereğince red ve ya kabul edilmesi ilgili cevabın sistem içinde tutulmasını sağlamaktadır. Faturaya harici yollarla itiraz edilmesi her durumda mümkündür.

## <span id="page-36-0"></span>**4.7 Faturaları Arşivleme**

Gönderilen veya alınan faturaların arşivlenebilmesi için; **Gönderilenler** ya da **Gelen Kutusu** bölümleri altındaki **Zarf Bazında Listeleme** ögesine girilerek arşivlenmek istenen faturalar seçilir ve **Arşive Kaldır** butonuna tıklanarak arşivleme işlemi gerçekleştirilir. İşlem sonucunda faturalar ilgili bölümün **Arşiv** ögesi içerisine taşınmış olacaktır. Faturalar **Arşiv** 'de yer alacağından **Zarf Bazında Listeleme** ya da **Fatura Bazında Listeleme** ögeleri altında görüntülenemeyecektir.

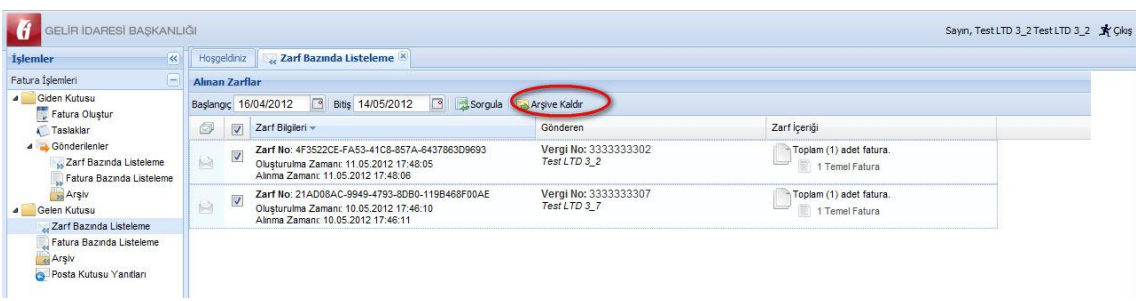

Söz konusu arşivleme işlemi gerek gönderilen gerekse alınan faturaları sistem üzerinde arşivlemektedir. Bu faturaların Vergi Usul Kanunu uyarınca beş yıl boyunca saklanması zorunluluğu da göz önüne alınarak bilgisayara indirilmesi muhafaza ve ibraz yükümlülüğünün yerine getirilmesi bakımından kolaylık sağlayacaktır.

Gönderilenler veya Gelen Kutusu bölümleri altındaki **Arşiv** ögelerinde yer alan faturaların kullanıcı bilgisayarına kaydedilmesi için faturalar seçildikten sonra **İndir** butonuna tıklanır.

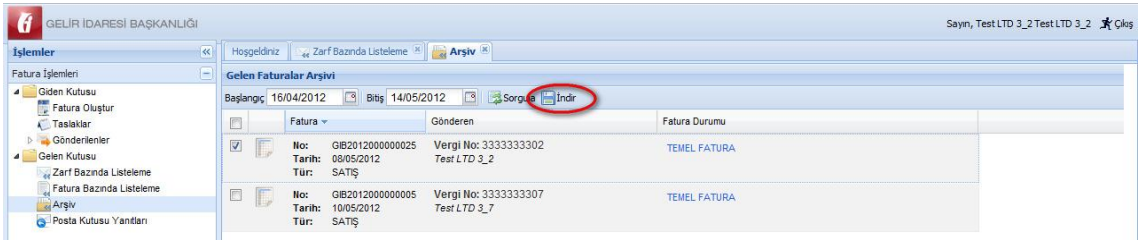

# <span id="page-37-0"></span>**4.8 Adres Defteri**

Fatura oluşturma işlemi sırasında alıcı bilgilerine kolaylıkla ulaşmak için alıcı bilgilerinin **Adres Defteri**'ne kaydedilmesi gerekmektedir.

Adres Defterine kayıt yapabilmek için:

Araçlar menüsündeki Adres Defteri altındaki **Yeni Kayıt** butonu tıklanır ve **Yeni Adres** ekranı açılır.

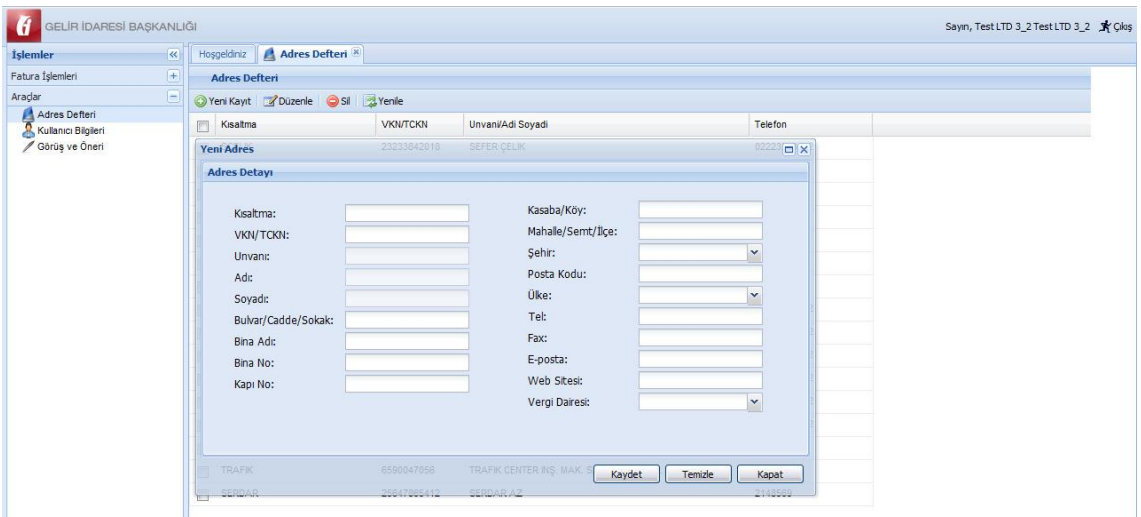

Yeni adres tanımlanırken aşağıdaki hususlara dikkat edilmesi gerekmektedir.

- 1. Kısaltma alanı doldurulması ZORUNLU alan olup kısaltma EN AZ ÜÇ harften oluşmalıdır.
- 2. VKN alanına ALICININ vergi kimlik numarasının yazılması zorunludur.
- 3. Unvan alanına ALICININ tam unvanının girilmesi gerekmektedir.
- 4. Adres alanında en az Mahalle/Semt/İlçe, Şehir ve Ülke bilgilerinin bulunması gerekmektedir.

Gerekli tüm girişler yapıldıktan sonra KAYDET butonuna tıklanır. Ekrana "Adres başarıyla kaydedilmiştir mesajı" gelecektir.

Adresler Alıcının Kısaltması, Vergi Kimlik Numarası, Unvanı veya Telefonuna göre artan ya da azalan şekilde sıralanabilmektedir.

Herhangi bir alıcının adres bilgilerini güncellemek için ilgili kayıt seçilerek çift tıklanır. Görüntülenen ekranda istenen güncellemeler yapıldıktan sonra **GÜNCELLE** butonuna tıklanarak güncelleme tamamlanır.

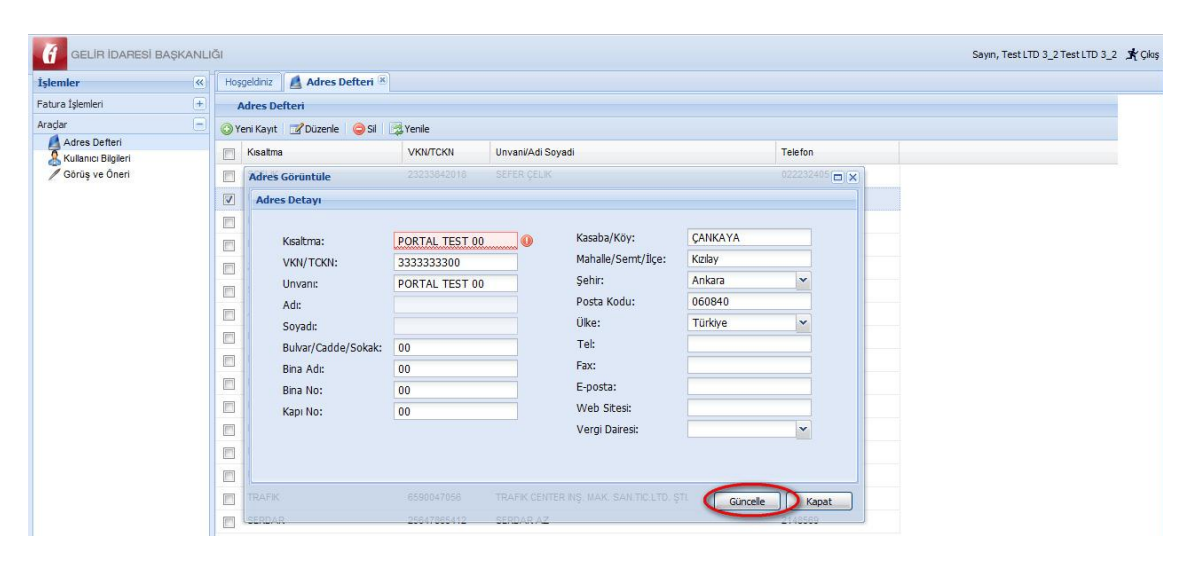

Herhangi bir kaydın silinmesi için ilgili kayıt seçilerek Adres Defterindeki Sil ögesine tıklanır.

# <span id="page-39-0"></span>**4.9 Mali Mühür Girişi ve Fatura İmzalama ile İlgili Sorunlar ve Düzenlemeler**

Kullanıcı bilgisayarındaki ayarlar veya eksik kurulum nedeniyle fatura onaylamada veya mali mühür ile sisteme girişte sorunlar yaşanabilmektedir. Bu sorunları en aza indirgemek için

1. Mali mühür kart okuyucu sürücülerinin ve akis kart sürücülerinin bilgisayarınızda düzgün kurulu olduğundan emin olun.

Kart okuyucu sürücüleri için

<http://mm.kamusm.gov.tr/yardimmasasi/akillikartokuyucu/index.jsp>

Akis kart sürücüsü için

<http://www.akiskart.com.tr/tr/destek.html>

adreslerinden destek alabilirsiniz.

2. Kullanıcı dizininizin içinde cssign.properties dosyası bulunmaktadır. SİL listelerini sertifika dosyalarınızı daha etki yönetmek için bu dosyada ayarlamalar yapabilirsiniz.

Fatura onaylama uzun sürüyorsa aşağıdaki ayarları yapmakta yarar vardır.

a) Kullanıcı dizininizde trustedRoots dizini oluşturun ve cssign.properties dosyasına </properties> satırından önce aşağıdaki gibi satır ekleyin

<entry key="roots.location">[kullanıcı dizininizi yazın]/trustedRoots</entry>

#### Örneğin

<entry key="roots.location">C:\Documents and Settings\kullaniciA/trustedRoots</entry>

# b) Kullanıcı dizininizde certificates dizini oluşturun ve cssign.properties dosyasına </properties> satırından önce aşağıdaki gibi satır ekleyin

<entry key="certs.location">[kullanıcı dizininizi yazın]/certificates</entry>

#### Örneğin

<entry key="certs.location">C:\Documents and Settings\kullaniciA/certificates</entry>

c) Kullanıcı dizininizde crls dizini olusturun ve cssign.properties dosyasına </properties> satırından önce aşağıdaki gibi satır ekleyin

<entry key="crls.location">[kullanıcı dizininizi yazın]/crls</entry>

#### Örneğin

<entry key="crls.location">C:\Documents and Settings\kullaniciA/crls</entry>

d) Kullanıcı dizininizde ocsps dizini olusturun ve cssign.properties dosyasına </properties> satırından önce aşağıdaki gibi satır ekleyin

<entry key="ocsp.location">[kullanıcı dizininizi yazın]/ocsps</entry>

#### Örneğin

<entry key="ocsp.location">C:\Documents and Settings\kullaniciA/ocsps</entry>

3. Yapmakta zorluk çektiğiniz gerçekleştiremediğiniz işlemler için Java ön belleğini temizlemeniz yararlı olabilir.

Bunun için

a) Bilgisayarınızın Başlat menüsü altında yer alan **Denetim Masası**

(Control Panel) ( <sup>/</sup> Denetim Masası ) dizinine ulaşılır.

鱼 b) Denetim Masası içerisinde yer alan **Java** ikonuna ( ) çift tıklanarak Java Kontrol Paneli açılır.

c) Java kontrol paneli üzerinde general sekmesi içindeki seçilir ve **Settings**  butonu tıklanır. Yeni gelen ekran içinde **Delete Files** butonuna tıklanıp tüm ön bellek temizlenir.